# WASSP CDX OPERATORS MANUAL QUICKSTART GUIDE

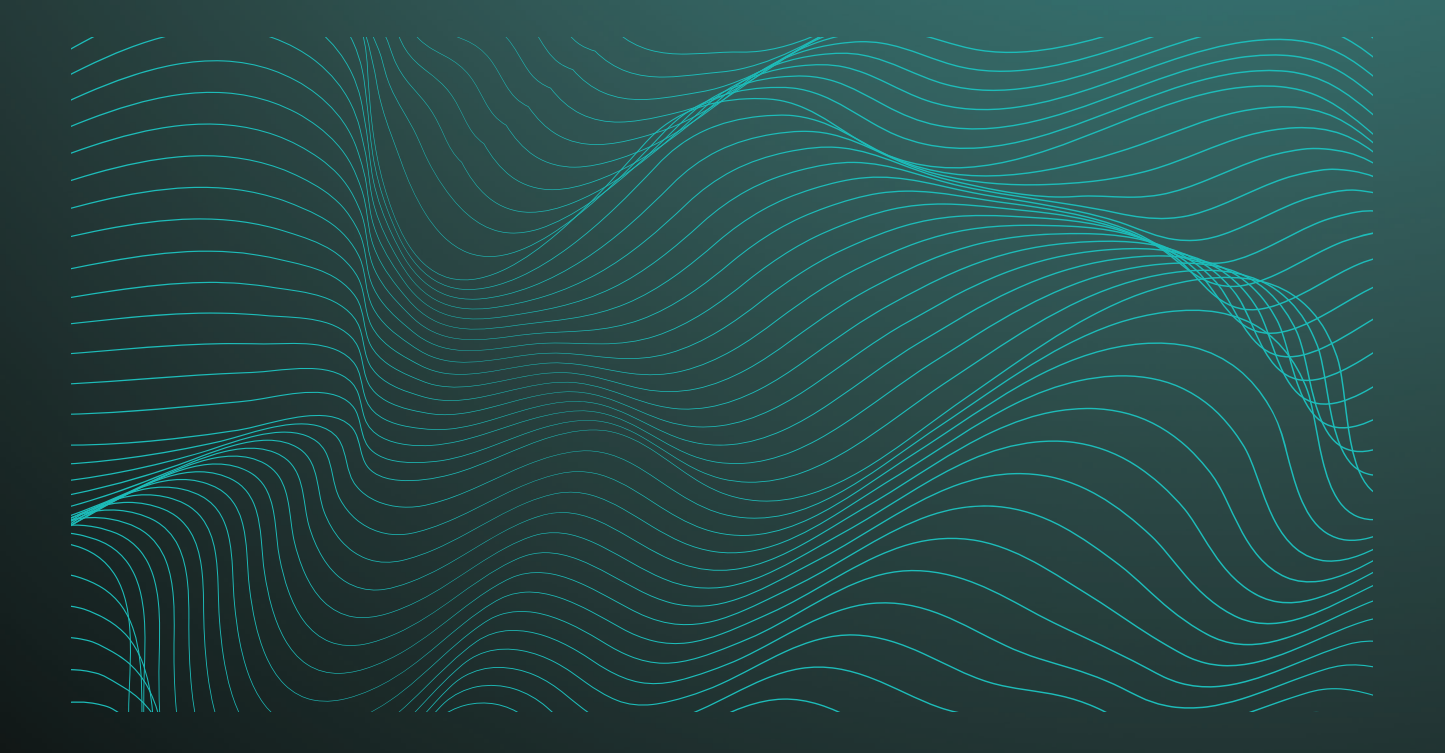

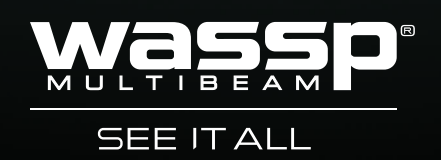

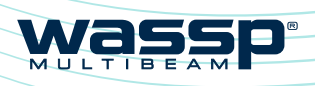

### **CDX OPERATORS MANUAL**

# **CDX OPERATORS MANUAL**

# **WASSP COX OPERATORS MANUAL**

WASSP CDX is control, visualisation, data management and data processing application for use with the WASSP DRX 'Black Box' multibeam transceiver

This manual provides the basic information to operate WASSP CDX.

# **DOCUMENT REVISION HISTORY**

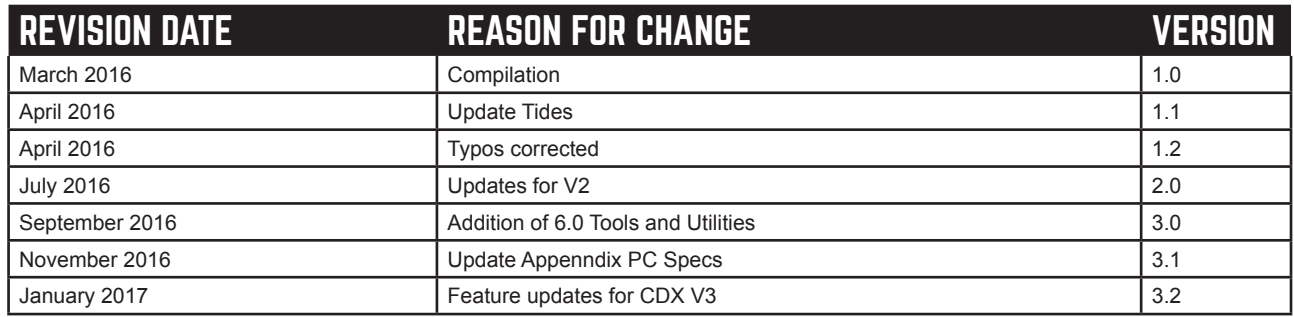

# **RELATED DOCUMENTS**

- WASSP CDX Operators Manual For the latest version of this manual go to wassp.com  $\rightarrow$
- WASSP DRX Installation Manual For the latest version of this manual go to  $\mathbf{v}$
- wassp.com WASSP DRX Utilities Operators Manual - Manual describing utility applications shipped  $\mathcal{D}$ with WASSP DRX.

Further documentation, FAQs, updated specifications and WASSP CDX Operators manual can be found at wassp.com

# **General Notices**

WASSP Ltd. reserves the right to change the contents of this manual and any system specifications without notice.

Contact WASSP Ltd. regarding copying or reproducing this manual.

### **Support information**

If you require maintenance or repair, contact your local dealer. You can also contact WASSP Ltd. using the following address: http://wassp.com/contact-us/

If you need information about WASSP products, visit wassp.com.

On the website you will also find a list of WASSP dealers and distributors.

# **Warnings, Cautions, and Notes**

Warnings, cautions, and notes are indicated by the following icons throughout this manual:

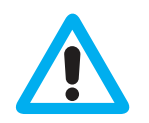

CAUTION indicates that if the instruction is not heeded, the action may result in equipment damage or software corruption.

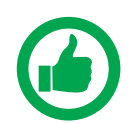

NOTE indicates a TIP or additional information that could be helpful while performing a procedure.

# **CONTENTS**

# 

- 1.1. System Overview
- 1.2. Installation

#### 

21 Quick Access Bar

#### 

- 3.1. Device setup
	- 3.1.1. Wireless Server
- 3.2. DRX Processing Configuration
	- 3.2.1. DRX Information
	- 3.2.2. Sound Velocity
	- 323 IMS Control
	- 3.2.4. Filter Setup
	- 3.2.5. Tides
- 33 Ul Preferences
	- 3.3.1. Languages
	- 3.3.2. Depth
	- 3.3.3. Speed
	- 3.3.4. Position
	- 3.3.5. Temperature
	- 3.3.6. Long Distance
	- 3.3.7. Short Distance
	- 3.3.8. Night Mode
	- 3.3.9. Multi Display
	- 3.3.10. Zoom Control
	- 3 3 11 Nav Bar
- 3.4. Layout

#### 

- 4.1. Sonar
	- 4.1.1. Sonar Configuration Options
	- 412 Sonar CSM
- 42 Sounder
	- 4.2.1. Sounder Configuration Options
	- 422 Sounder CSM
- 4.3. Chart
	- 4.3.1. Charting Cartography
	- 4.3.2. Chart Configuration Options
	- 4.3.3. 2D Chart CSM

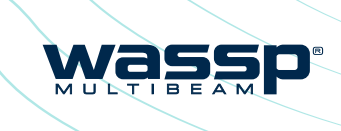

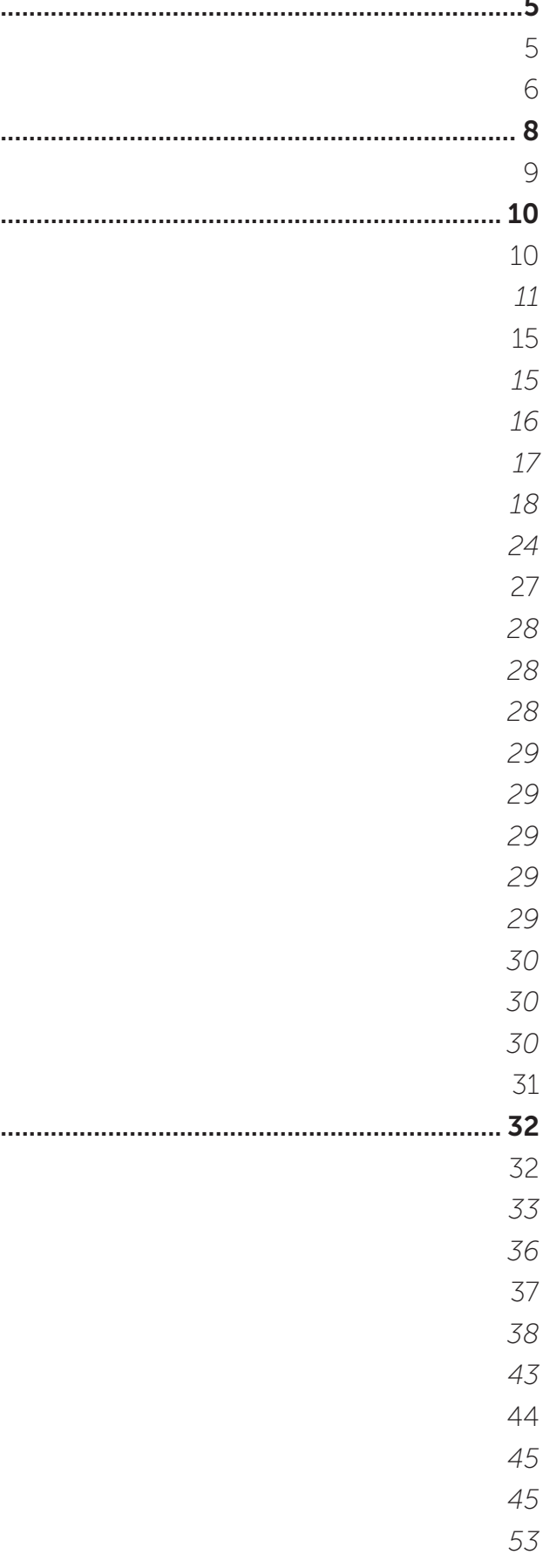

<span id="page-2-0"></span>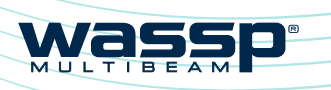

# **CDX OPERATORS MANUAL**

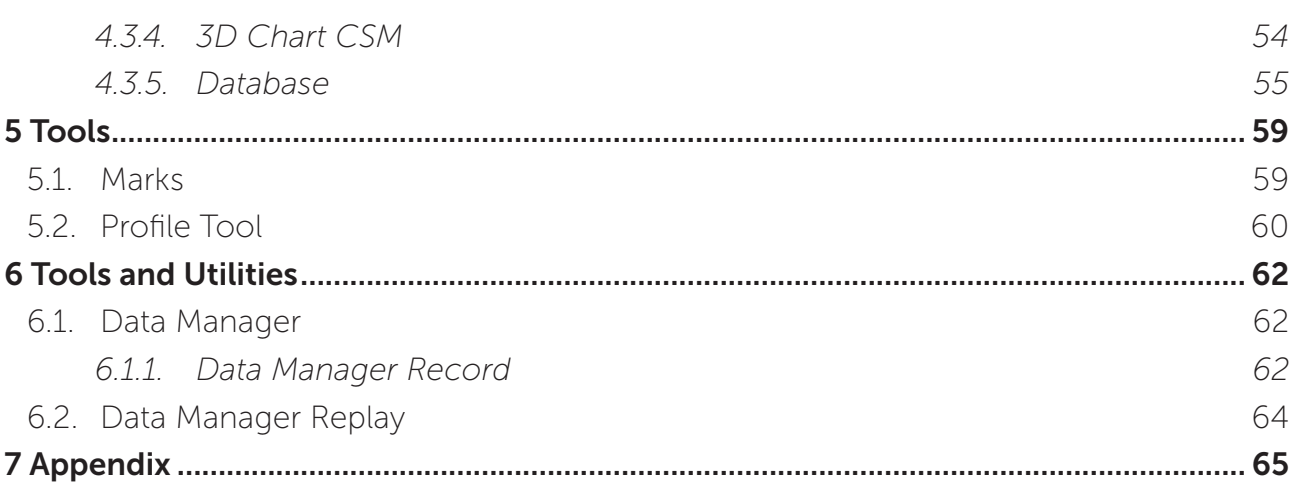

# **FIGURES**

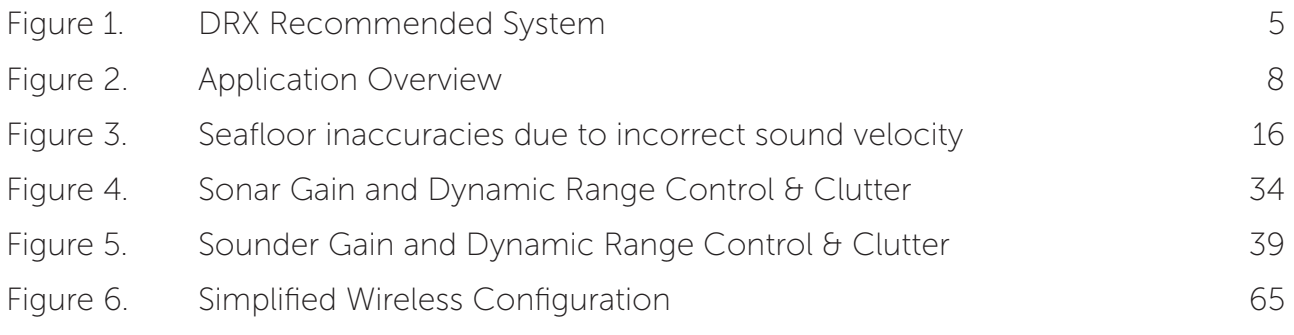

# GLOSSARY

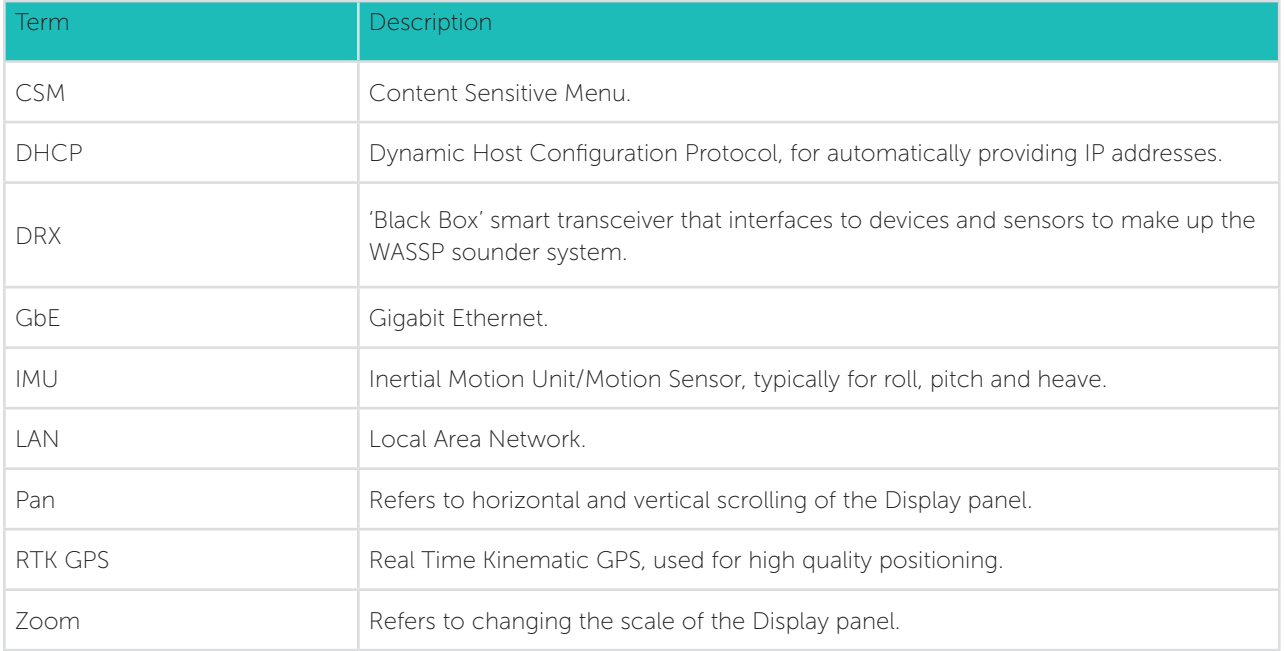

# **1 SYSTEM CONFIGURATION**

# 1.1. SYSTEM OVERVIEW

Details on WASSP system configuration can be seen in the DRX Installation Manual, with a typical configuration shown below.

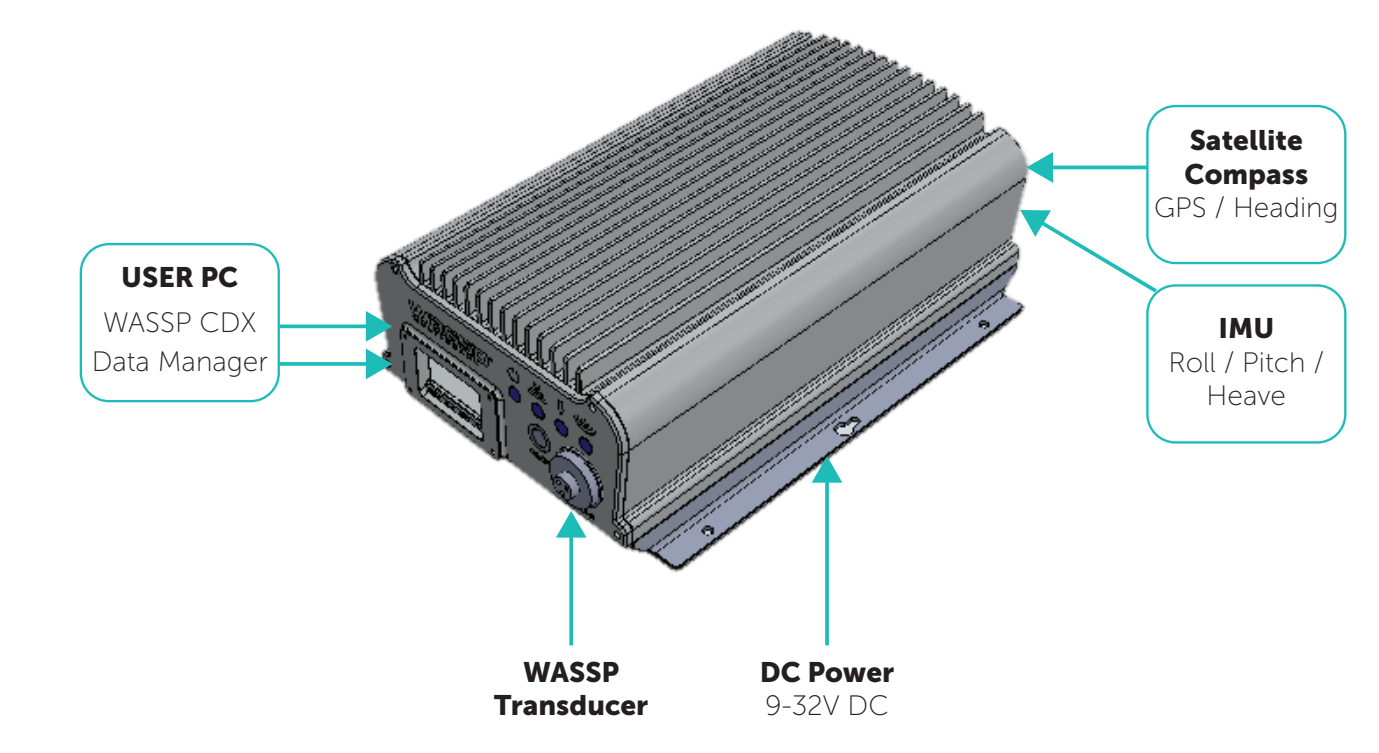

Figure 1. DRX Recommended System

WASSP CDX is connected to DRX over gigabit Ethernet. The Ethernet link is used for all communication between WASSP CDX running on PC or other devices and the DRX. This link is used for control of the DRX and for the DRX to supply data for visualisation, management and post processing to WASSP CDX.

DRX also serves DRX SETUP WEBPAGES for DRX configuration. This is described in the DRX Installation manual.

The Ethernet connection can be connected either directly using crossover cable or auto crossover (DRX supports auto MDI/MDI-X) OR via a network switch if supporting multiple clients or running the DRX on vessel LAN (local area network).

If there is a DHCP server on the LAN the DRX will be assigned an appropriate IP address by the DHCP server. If there is no DHCP server, the DRX will fall through to Zeroconfiguration assignment in block 169.254.0.0/16. Any connected device will need to be assigned an appropriate IP address on the same subnet as the DRX, either via DHCP server, Zero-configuration or fixed IP.

The Data Manager application bundled with the WASSP CDX Install Package is used for recording DRX data, exporting to various formats and data playback to supported applications including WASSP CDX.

Doc: CDX Operators Manual Version: 3.2 January 2017

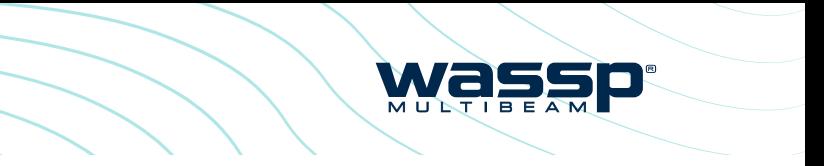

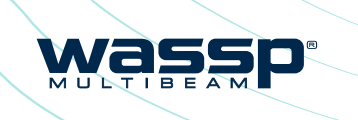

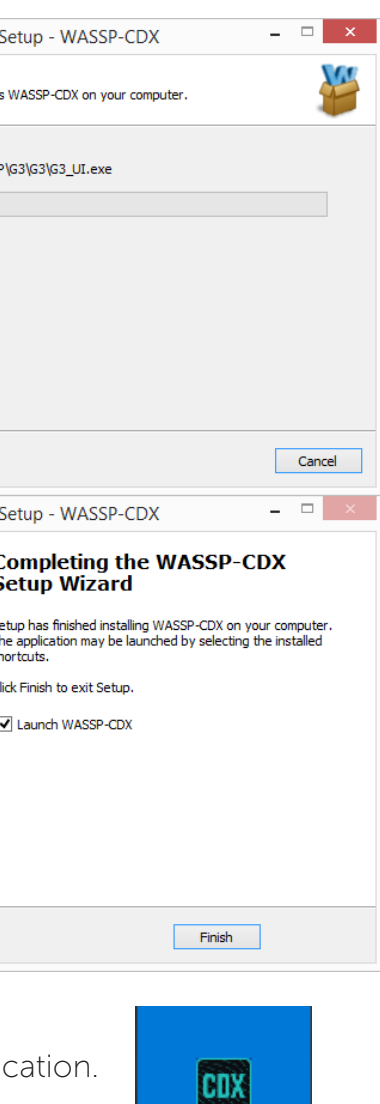

**WASSP-CDX** 

<span id="page-3-0"></span>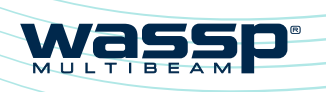

### CDX OPERATORS MANUAL CDX OPERATORS MANUAL

# 1.2. INSTALLATION

WASSP CDX can be installed on any device that meets the minimum spec described in *["Appendix A - PC" on page 65.](#page-32-1)*

1. From WINDOWS START run WASSP CDX SETUP

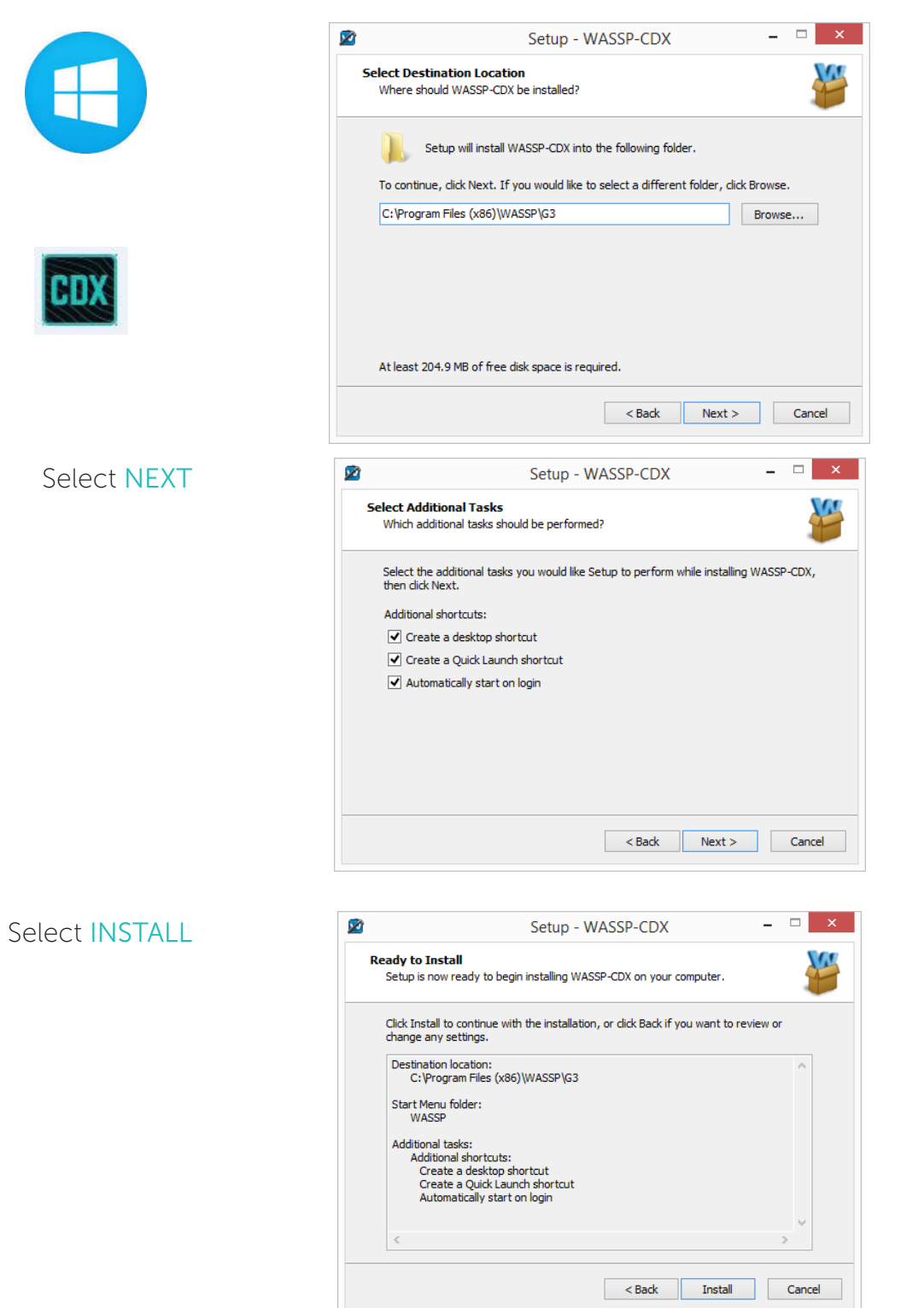

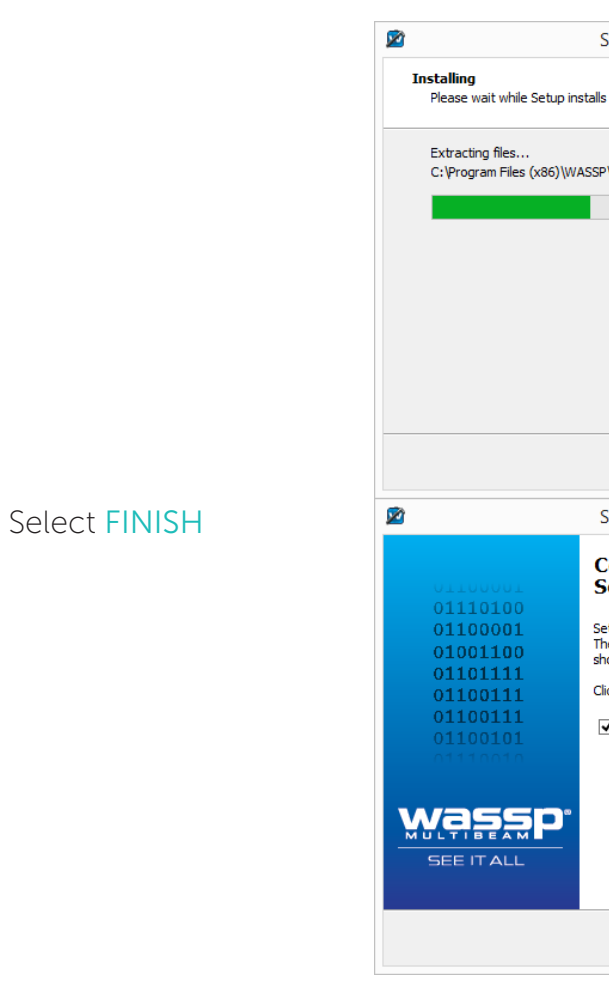

2. You may now run the WASSP CDX Application.

WASSP CDX installer will also install various utilities including:

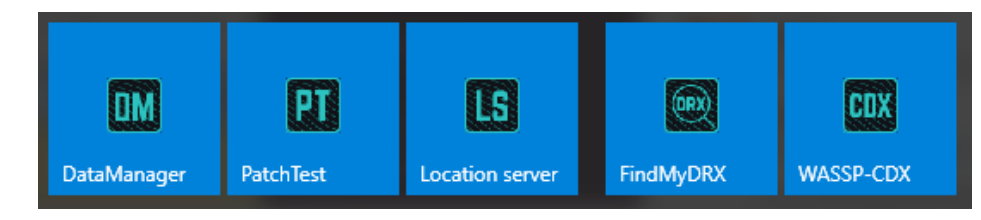

- » Data Manager; For data record, export and playback
- » Patch Test; For automated Patch Test to calculate roll offset
- » Location Server; For own-vessel navigation data in wireless mode
- » Find My DRX; For identifying DRXs on the network

Page 6 of 66 *Doc: CDX Operators Manual Page 7 of 66**Doc: CDX Operators Manual Page 7 of 66**Doc: CDX Operators Manual Page 7 of 66**Doc: CDX Operators Manual* **Page 7 of 66 <b>***Page 7 of 66 Version: 3.2 January 2017* **[wassp.com](http://wassp.com) Wassp.com** Doc: CDX Operators Manual **Wassp.com** Doc: CDX Operators Manual **Wassp.com** 

<span id="page-4-0"></span>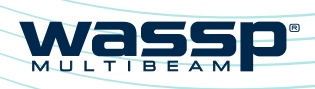

CDX OPERATORS MANUAL CDX OPERATORS MANUAL

# 2 APPLICATION OVERVIEW

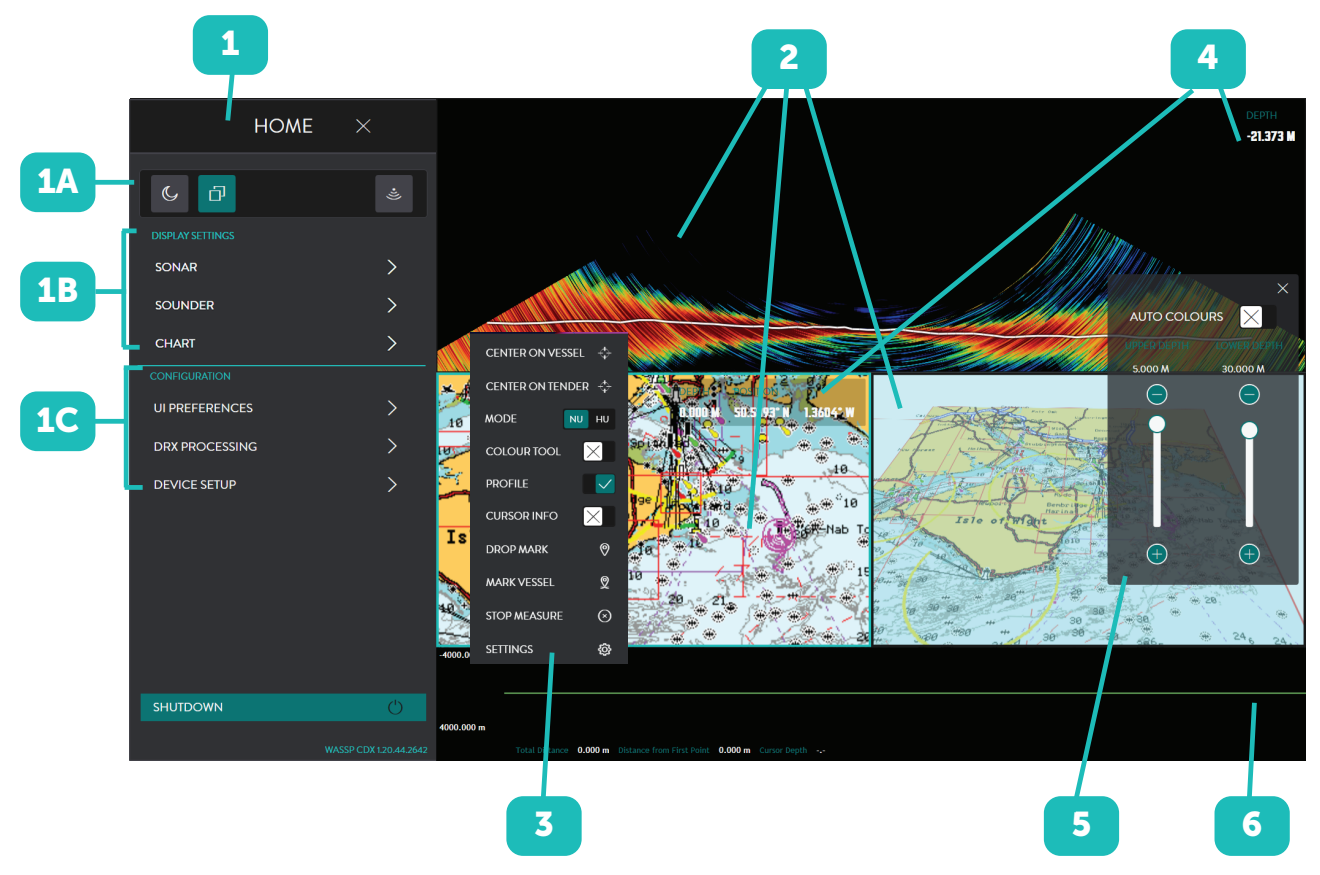

Figure 2. Application Overview

Provides configuration options for the Display Panels, Layout, Tools, System Setup and User lnl Preferences. The HOME bar is accessed through the HOME button. 1A: Quick Access Bar: **HOME BAR** *See ["2.1. Quick Access Bar" on page 9](#page-4-1).* 1B: Display Panel Setup: *See ["4 Display Panel Settings" on page 32.](#page-16-1)*  1C: Configuration of CDX (UI PREFERENCES), DRX (DRX PROCESSING) and system setup (DEVICE SETUP). *See ["3](#page-5-1)  [System Set Up" on page 10](#page-5-1).*  Display panels are associated with specific data types for visualisation and control. Typical examples are Charting for **DISPLAY** bathymetric display and Sonar for multibeam swath data. PANELS Display panels available will depend on data available to CDX. Display panels are configured in LAYOUTS, 1A CONTEXT Set up and configuration of the specific Display Panels 3 SENSITIVE accessed through right-click on any panel. MENU (CSM)

DAY / NIGHT button. Used for display brightness configured in layout, 1A. *See ["3.3.8. Night Mode"](#page-14-1)  [on page 29](#page-14-1)* for full control.

Optional Display Panel information overlay enabled from CSMs. Information Display Panels can be selected and dragged to any position within the Display Panel.

Wass

Optional Display Panel control overlay enabled from CSMs.

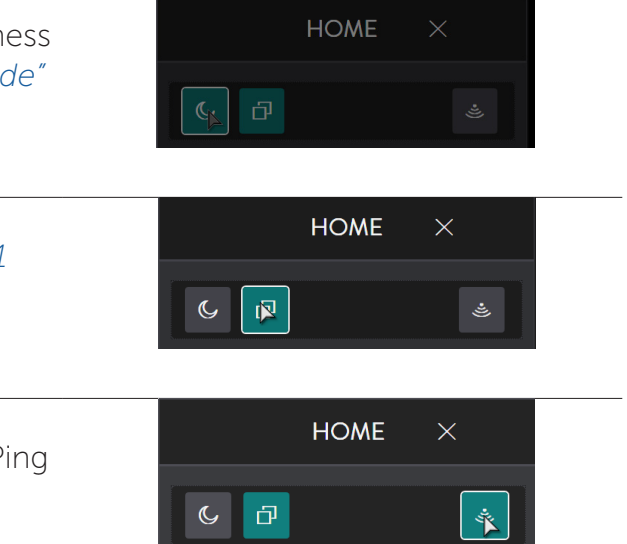

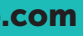

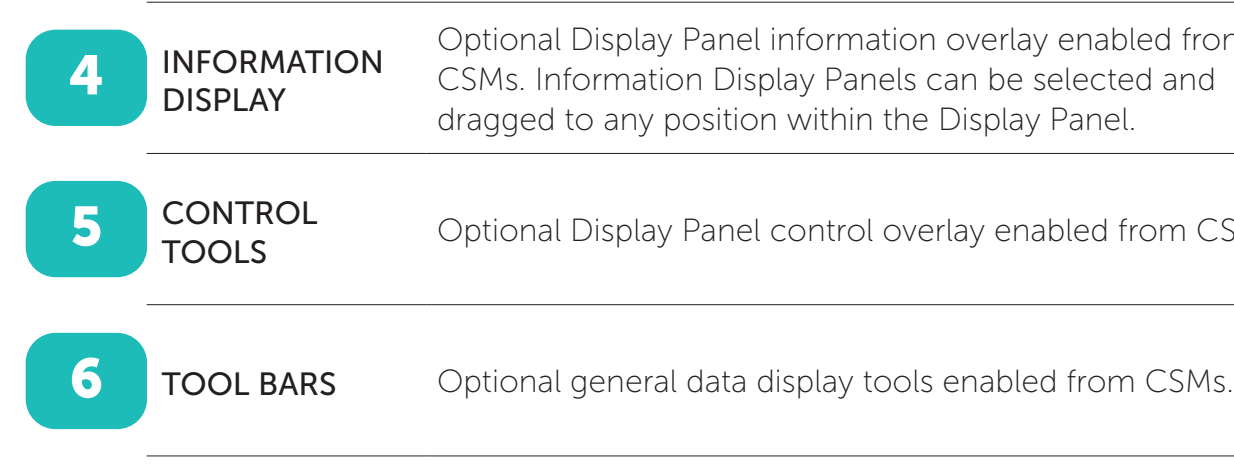

NOTE: CDX will expose functionality that is available to the user. All functionality described in the manual may not be available depending on DRX model and feature licensing. Disabled controls indicate that the data may be enabled through upgrade or feature licensing.

# <span id="page-4-1"></span>2.1. QUICK ACCESS BAR

The QUICK ACCESS BAR is used to access top level options.

LAYOUTS button *see ["3.4. Layout" on page 31](#page-15-1)* for Display Panel selection.

TRANSMIT button. DRX control to transmit. Ping rate will be determined by selected range.

<span id="page-5-0"></span>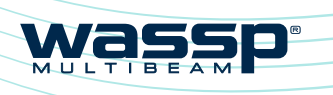

# CDX OPERATORS MANUAL CDX OPERATORS MANUAL

# <span id="page-5-1"></span>3 SYSTEM SET UP

# <span id="page-5-2"></span>3.1. DEVICE SETUP

For full details on network configuration see DRX Installation Manual.

- 1. After installing the WASSP CDX on your PC, start the DRX and run WASSP CDX.
- 2. WASSP CDX will automatically select the DRX as long as the network has been correctly configured.
- 3. To manually select the DRX you wish to connect to:

From the HOME bar, under CONFIGURATION select DEVICE **SFTUP** 

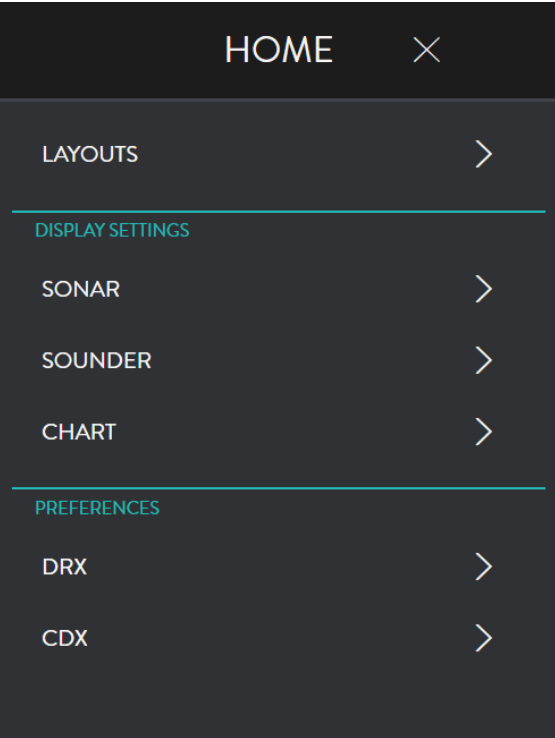

- **DRX 1234** 1234 172.20.10.3 30499 DRX 1234 - 1234 (Wi-Fi) **CANCEL**
- 5. Select your desired connection.
- 6. The connection indicator will display the following depending on the current status of the connection:
	- » GREEN: Connected
	- » AMBER: Connection is being changed
	- » RED: No Connection

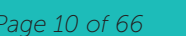

Page 10 of 66 *Doc: CDX Operators Manual Page 11 of 66**Doc: CDX Operators Manual Page 11 of 66**Page 11 of 66**Page 11 of 66 Version: 3.2 January 2017* **[wassp.com](http://wassp.com) Example 2008 Doc: CDX Operators Manual** Doc: CDX Operators Manual Doc: CDX Operators Manual Doc: CDX Operators Manual Doc: CDX Operators Manual Doc: CDX Operators Manual Doc: CDX Operators Manual Doc: CDX Oper

4. The DEVICE SETUP page displays the current (or previous) connection.

> Press the CHANGE button and a drop-down list of available connections will be displayed.

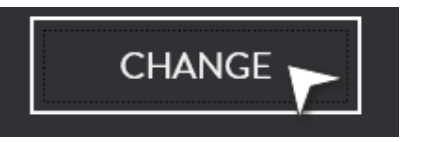

NOTE: Other WASSP data servers such as Data Manager can also be selected as a DRX Server.

For information on recording and playing back data files see *["6 Tools and Utilities" on](#page-31-1)  [page 62](#page-31-1).* 

# 3.1.1. Wireless Server

WASSP CDX can be configured to be used in a wireless configuration for remote mapping being transmitted from a TENDER to the PRIMARY vessel. The mapping data from the TENDER will be transmitted to the PRIMARY vessel Real Time as well as off-line when the TENDER goes out of wireless range for a period of time.

A typical wireless configuration can be seen in *"Appendix B - Simplified Wireless Configuration" on page 65.*

Setting up CDX for wireless connectivity consists of:

- » Setting up the TENDER vessel
- » Configuring PRIMARY vessel for receiving own vessel navigation data
- » Setting up the PRIMARY vessel

### Setting up the 'Tender' vessel

- 1. Open %APPDATA%/WASSP/G3/UI file location.
- 2. Create a text file and name it wirelessip
- 3. In the TENDER wirelessip text file enter the IP address of the PRIMARY WASSP CDX installation.
- 4. Open WASSP CDX on the Tender computer.

From the HOME bar, under CONFIGURATION select DEVICE SETUP.

5. Under WIRELESS SERVER enable WIRELESS.

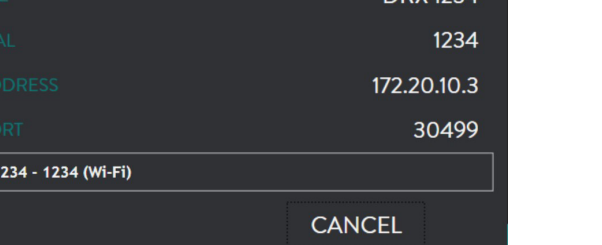

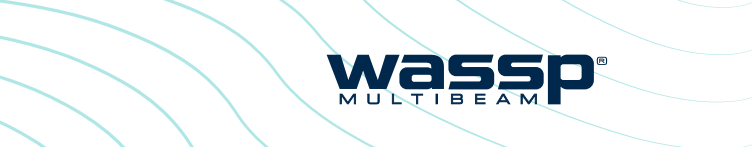

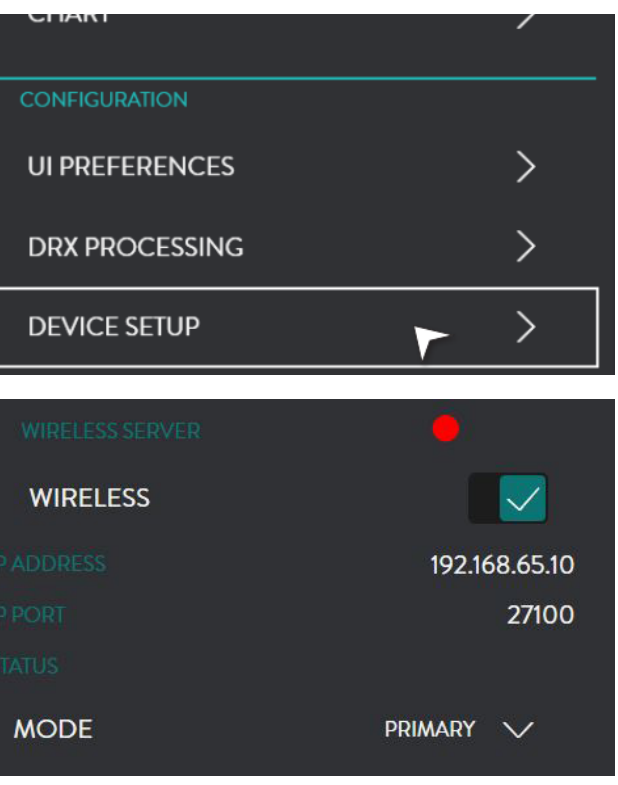

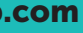

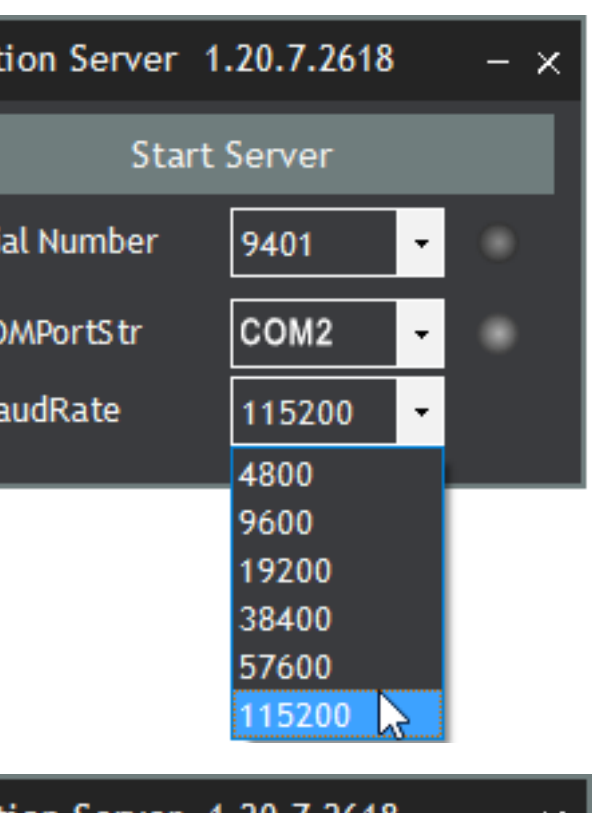

was

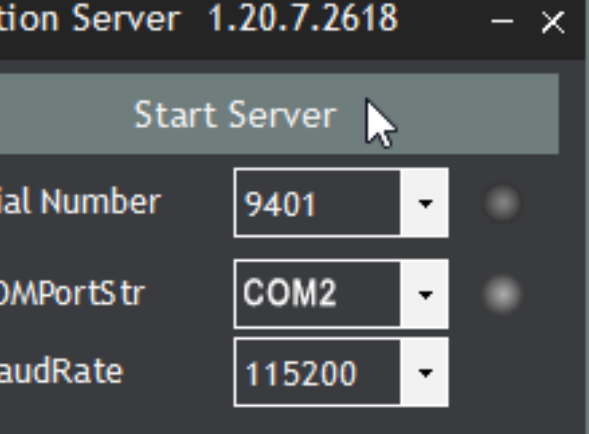

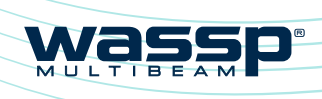

# CDX OPERATORS MANUAL CDX OPERATORS MANUAL

### 6. Set MODE to TENDER.

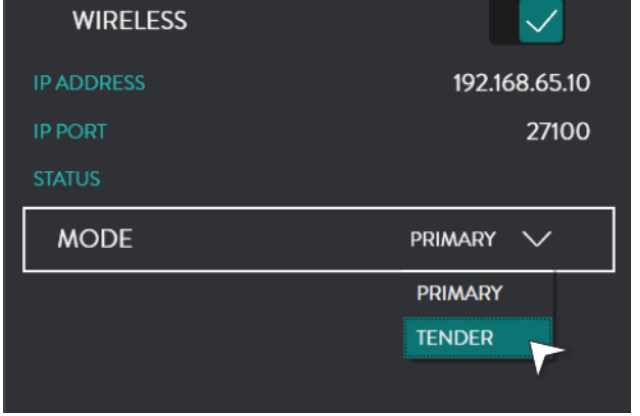

### Configuring the 'Primary' Vessel for receiving own vessel navigation data

The LOCATION SERVER enables WASSP CDX to display own vessel position and heading.

1. From WINDOWS START launch LOCATION SERVER.

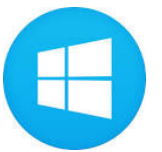

2. Set COMPORTSTR to the comport that is used for the Primary's heading and location port.

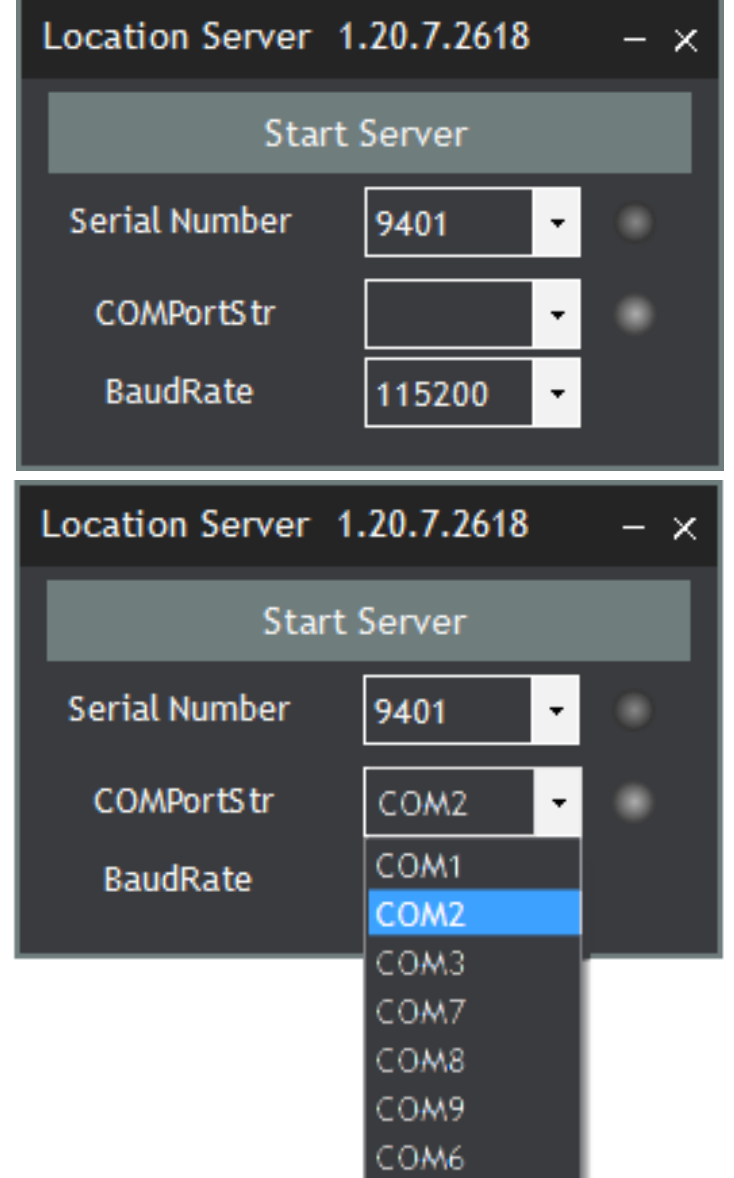

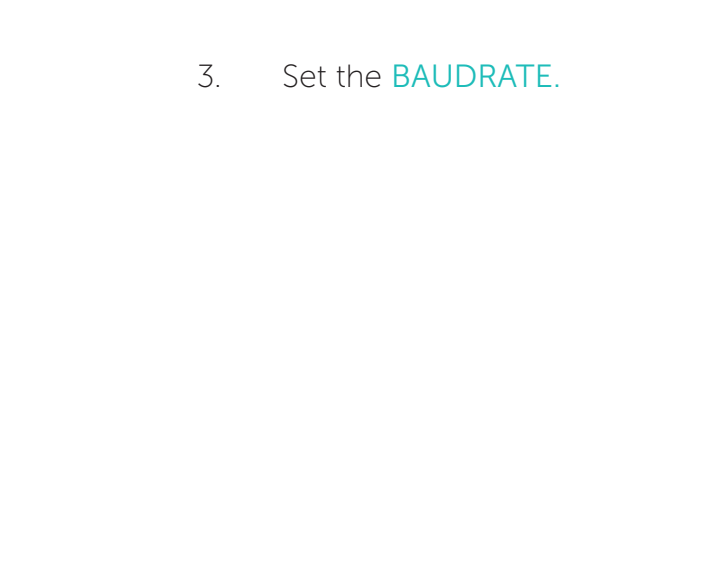

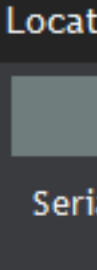

 $C($ R

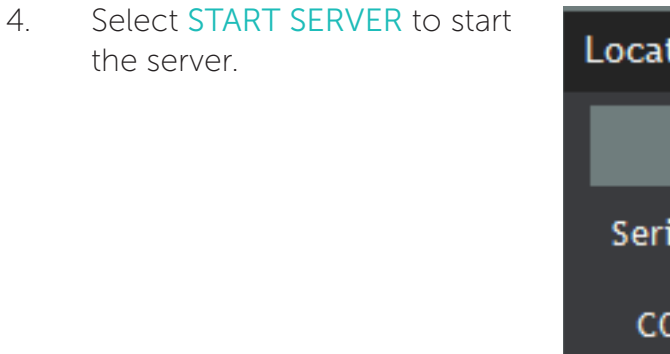

## Setting up the 'Primary' vessel

- 1. Open %APPDATA%/WASSP/G3/UI file location.
- 2. Create a text file and name it wirelessip
- installation.

Page 12 of 66 **Doc: CDX Operators Manual Page 12 of CDX Operators Manual Page 13 of 66** *Page 13 of 66 Page 13 of 66 Version: 3.2 January 2017* **[wassp.com](http://wassp.com) Wassp.com** Doc: CDX Operators Manual **Wassp.com** Doc: CDX Operators Manual **Wassp.com** 

3. In the PRIMARY wirelessip text file enter the IP address of the TENDER WASSP CDX

Page 14 of 66 **Doc: CDX Operators Manual Page 15 of 200** *Doc: CDX Operators Manual Page 15 of 66 Page 15 of 66 Version: 3.2 January 2017 Doc: CDX Operators Manual*  [wassp.com](http://wassp.com) [wassp.com](http://wassp.com)

*Version: 3.2 January 2017*

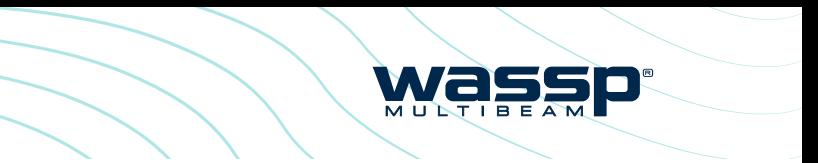

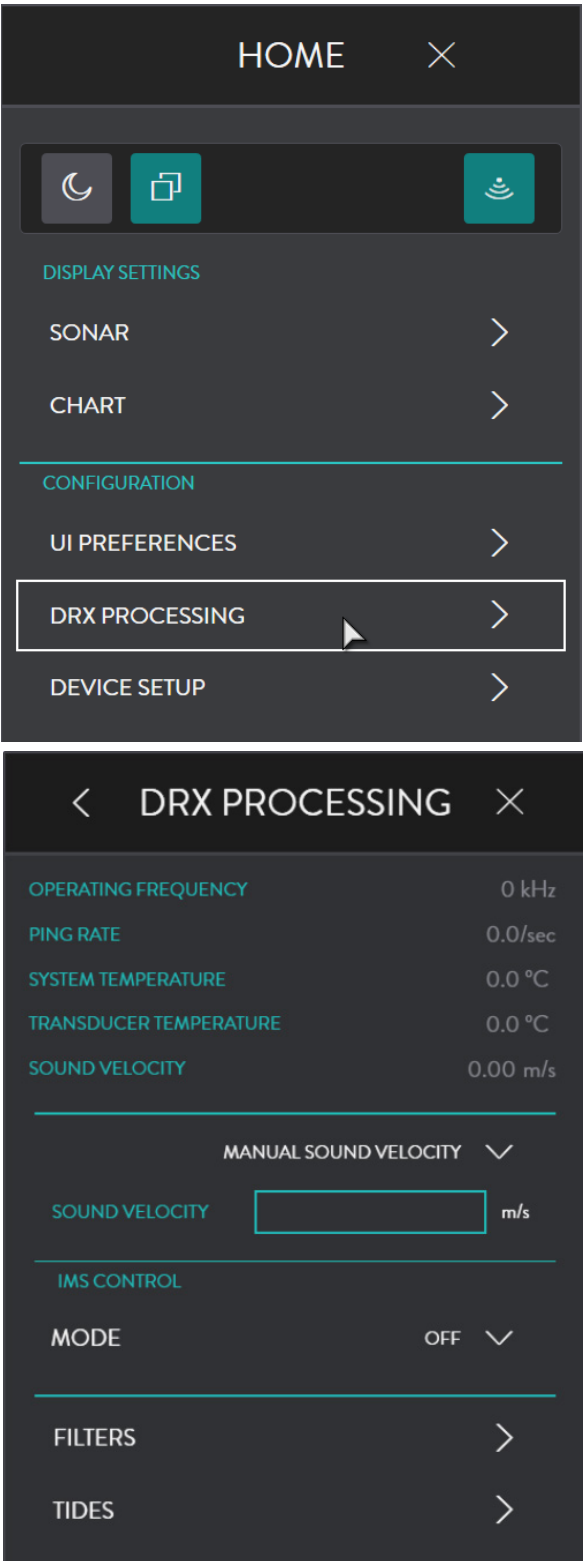

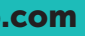

<span id="page-7-0"></span>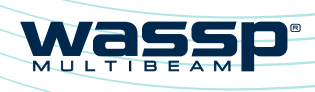

# CDX OPERATORS MANUAL CDX OPERATORS MANUAL

4. Open WASSP CDX on the Primary computer.

> From the HOME BAR, under CONFIGURATION select DEVICE SETUP.

5. Under WIRELESS SERVER enable WIRELESS.

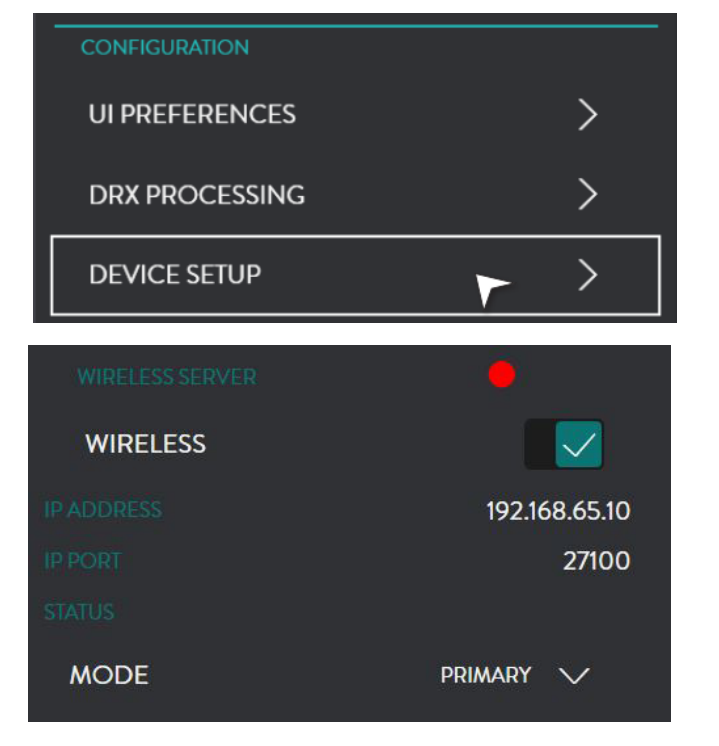

- 6. Set MODE to PRIMARY.
- 7. In the LOCATION SERVER section the running location server will be automatically selected.

If there is more than one location server on the network, the CHANGE button allows selection of the appropriate Location Server.

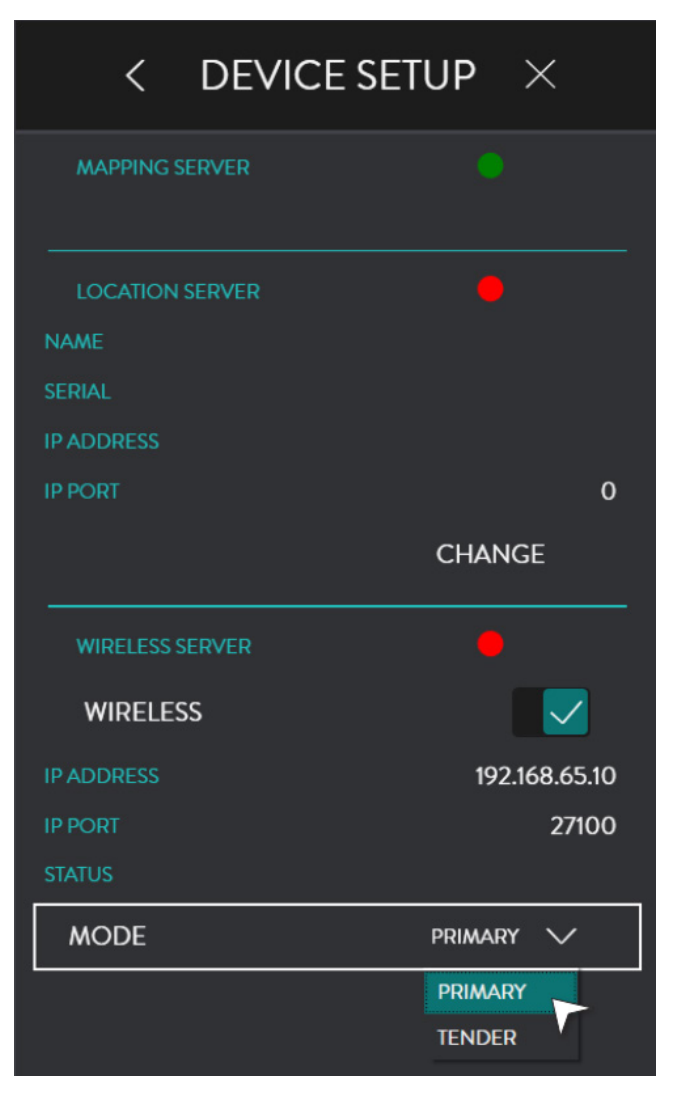

# 3.2. DRX PROCESSING CONFIGURATION

### 3.2.1. DRX Information

The DRX PROCESSING menu is used for monitoring DRX status and configuring DRX specific processing and control options.

From the HOME bar, under CONFIGURATION select DRX PROCESSING.

DRX information displays general status information. This information is specific to the DRX or data server that CDX is connected to.

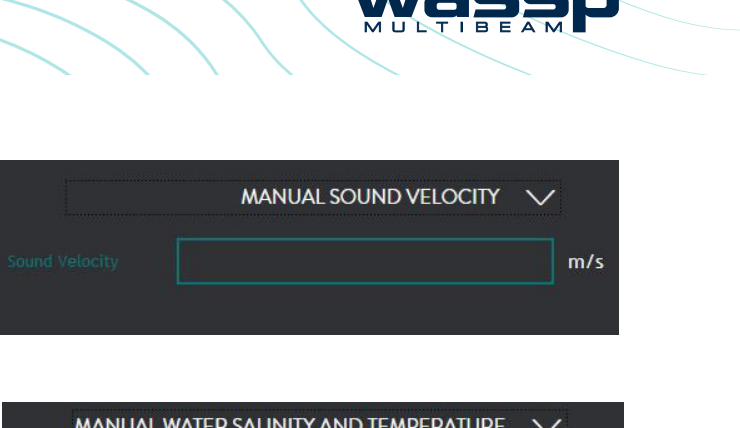

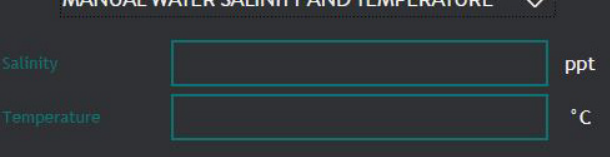

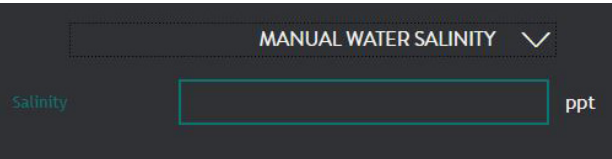

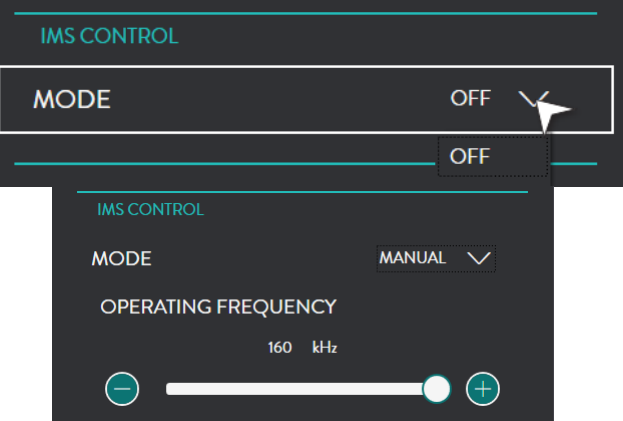

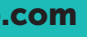

<span id="page-8-0"></span>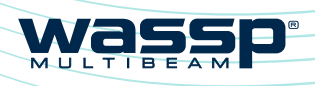

# CDX OPERATORS MANUAL CDX OPERATORS MANUAL

# 3.2.2. Sound Velocity

Sound velocity input is required to compensate for range inaccuracies caused by sound speed variations. These changes can occur both seasonally and with geographical areas especially in coastal areas where sound velocity will be impacted by both temperature and water salinity differences.

Sound velocity in water is affected by both temperature and salinity and can either be measured directly or derived from temperature and salinity. This value should be adjusted regularly, depending on the operating environment, as it will have a direct impact on mapping accuracy.

The sound velocity control allows for both direct and derived values. Sound velocity compensation can be calculated using appropriate sound velocity, sound velocity profile or temperature and salinity sensors. The more accurate the sound velocity the more accurate the mapping.

The visual effect of incorrect sound velocity is that a flat seafloor will either curve up or curve down. This representation will indicate soundings that are too shallow or too deep with the affect being accentuated toward the edges of the swath.

Sound velocity measurements can be manually reckoned using the sonar display, *see ["4.1. Sonar" on page 32](#page-16-2)* or the profile tool, accessed through the Chart CSM, *see ["4.3.3. 2D Chart CSM" on page 53.](#page-26-1)* To do this:

- » Known flat sea floor should be run over
- » If the sea floor appears to be curving upwards at the edges (smile), the sound velocity value should be increased
- » If the sea floor appears to be curving downwards at the edges (frown), the sound velocity value should be decreased

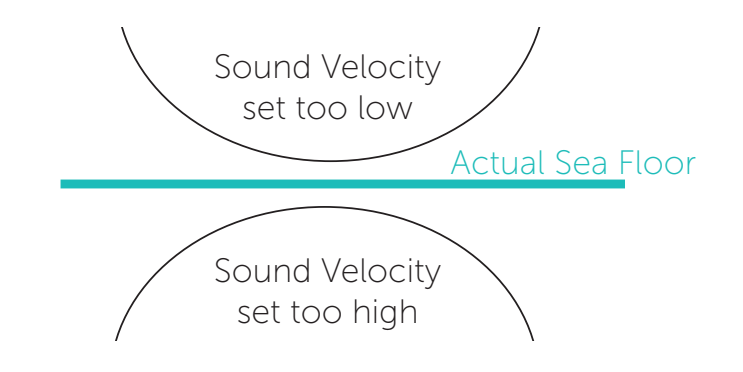

Figure 3. Seafloor inaccuracies due to incorrect sound velocity

Click on the drop down menu and select the option you wish to tune: MANUAL SOUND VELOCITY; MANUAL WATER SALINITY AND TEMPERATURE; MANUAL WATER SALINITY or EXTERNAL SOUND SPEED SENSOR.

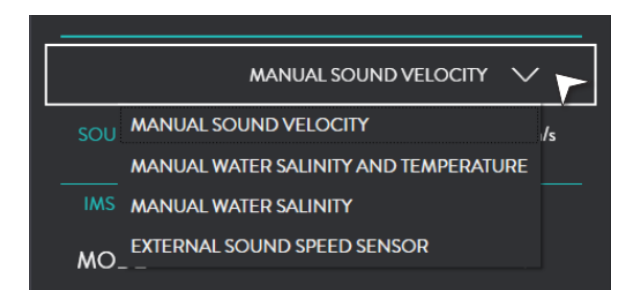

MANUAL SOUND VELOCITY; used if sound velocity is known.

#### MANUAL WATER SALINITY AND

TEMPERATURE; if temperature and salinity are known, these will be used to derive sound velocity in DRX.

MANUAL WATER SALINITY; can be used if DRX has a temperature input and the manual salinity will be used to derive sound velocity.

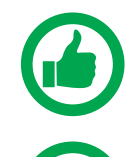

NOTE: The default value for the salinity of sea water is 35ppt. This value should not be changed unless the actual salinity of the surrounding water is known. If in fresh water, the value should be set to 1.

NOTE: Temperature input into DRX may be direct from transducers with temperature sensors built in or from external temperature sensor.

EXTERNAL SOUND SPEED SENSOR; used if an external sound speed sensor is connected directly to the DRX. Refer to DRX installation manual for configuring sensors connected to the DRX.

### 3.2.3. IMS Control

IMS CONTROL is used for managing interfering acoustic equipment.

Manual mode allows basic control of operating center frequency and can be used to manually adjust frequency to avoid acoustic equipment operating in the same frequency band as DRX.

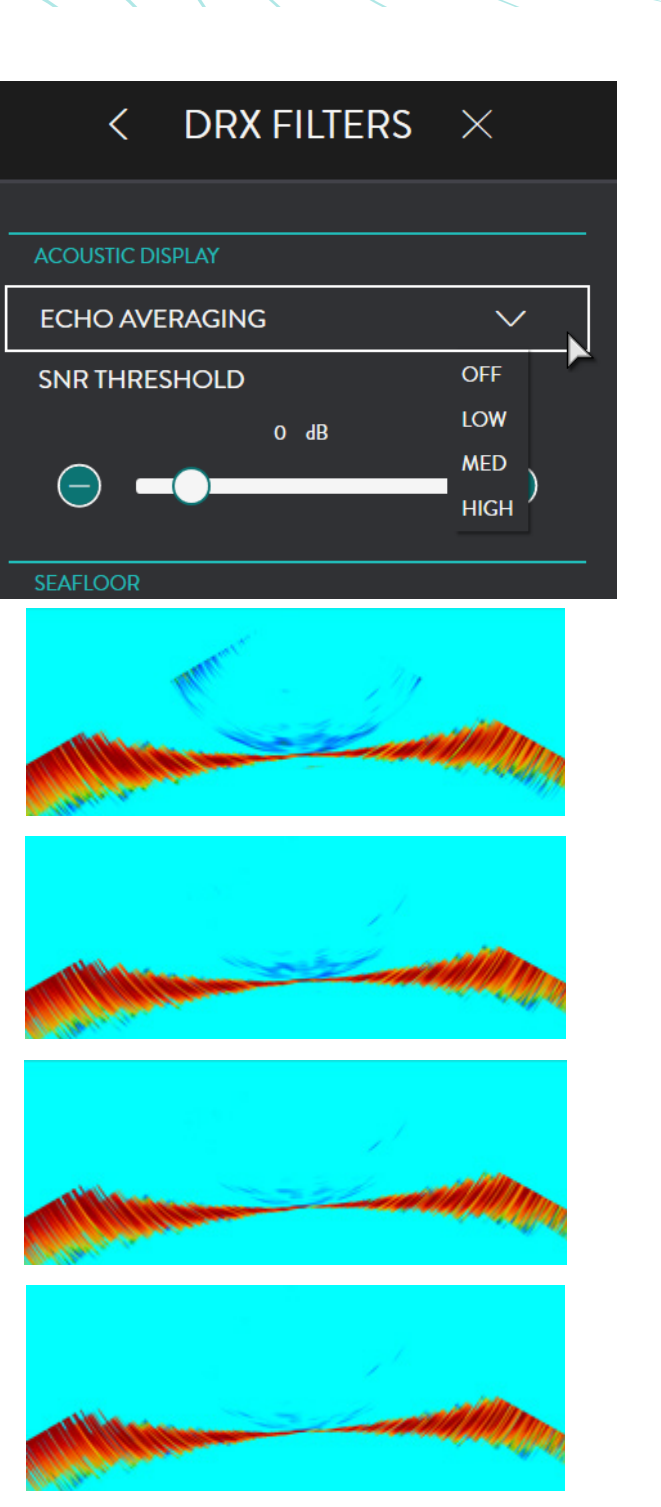

was

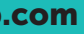

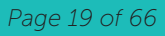

<span id="page-9-0"></span>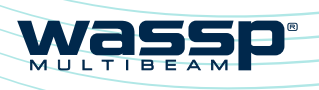

# CDX OPERATORS MANUAL CDX OPERATORS MANUAL

# <span id="page-9-1"></span>3.2.4. Filter Setup

2. Select FILTERS

DRX FILTERS allow adjustment of signal processing filters to optimise the data and display when operating in an environment with noise, clutter and other interference impacting the data quality.

These filters are split into ACOUSTIC DISPLAY for filters impacting sonar and sounder displays and SEAFLOOR for filters impacting Bathymetry on charting displays.

1. From the HOME bar, under CONFIGURATION select DRX PROCESSING.

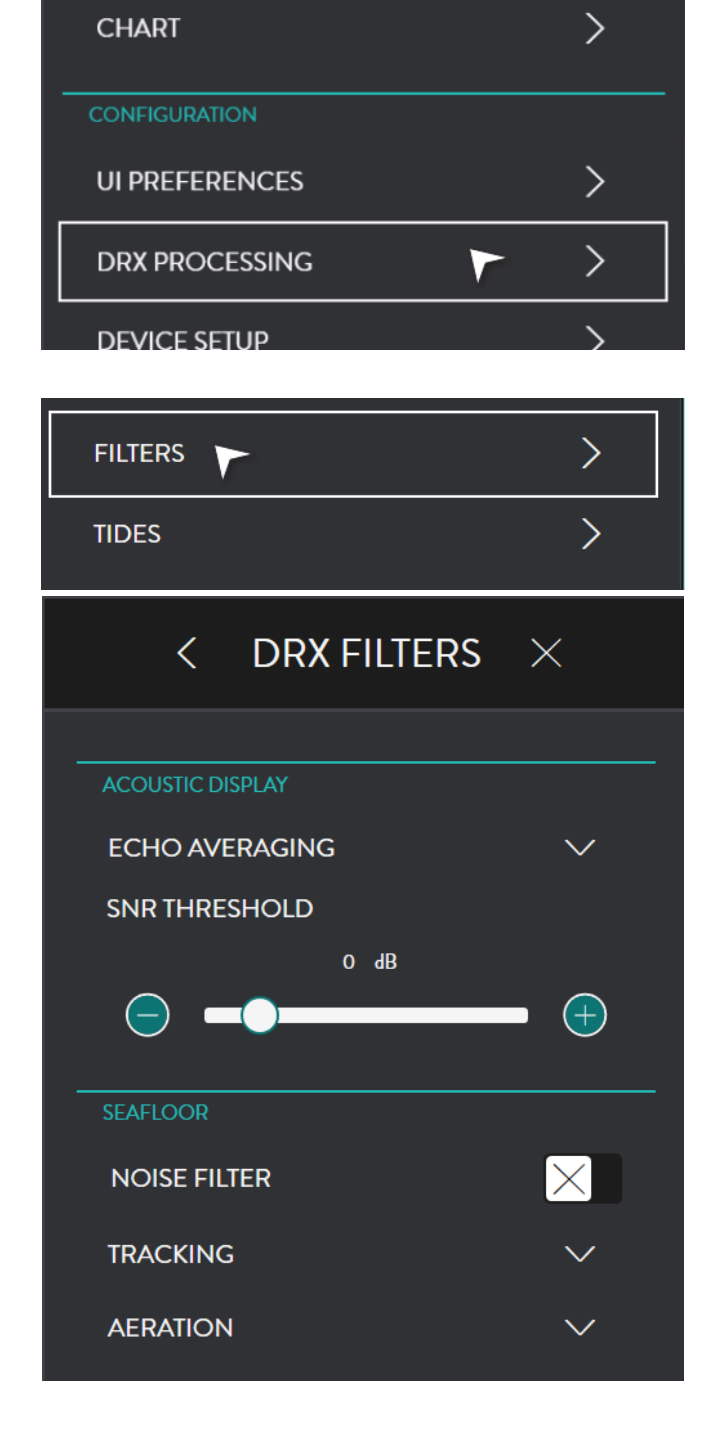

#### 3. ACOUSTIC DISPLAY: ECHO AVERAGING

Applies to Sonar and Sounder data.

#### *Purpose;*

Reduction of clutter and false targets. Rejects small targets or fast changing data accentuating slow moving targets.

#### *Disadvantage;*

- » Small targets will be lost
- » Display is out of calibration for target strength

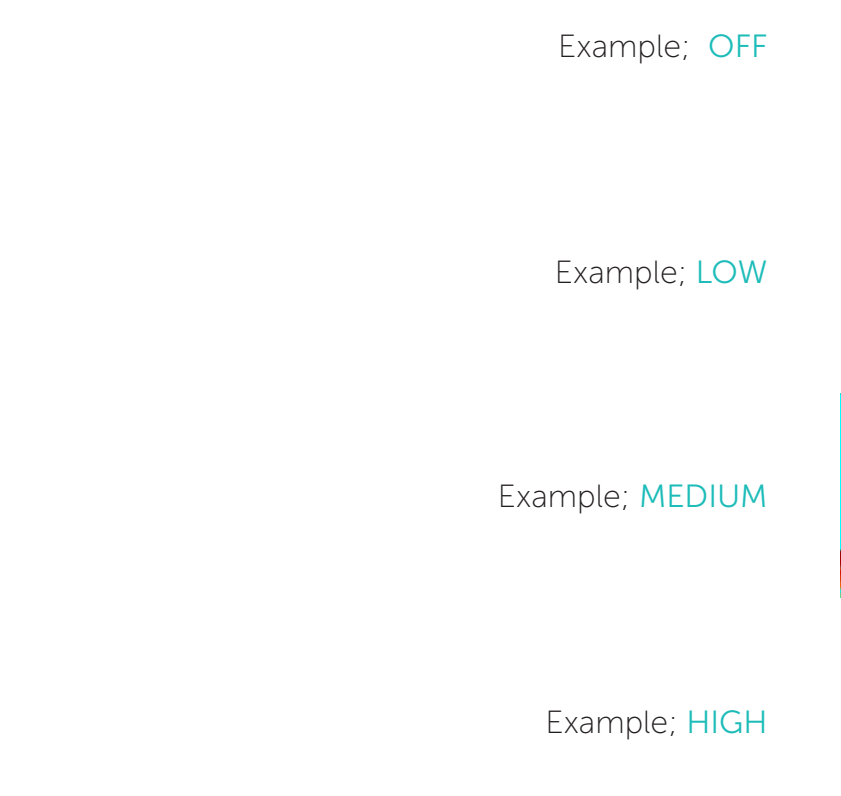

Page 18 of 66 **Doc: CDX Operators Manual Page 19 of 66** *Doc: CDX Operators Manual Page 19 of 66 Page 19 of 66 Page 19 of 66 Version: 3.2 January 2017* **Wassp.com Wassp.com** Doc: CDX Operators Manual **Wassp.com** Doc: CDX Operators Manual **Wassp.com** 

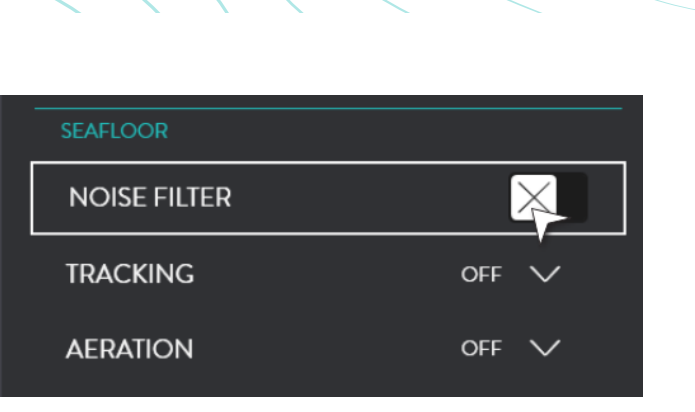

**Wass** 

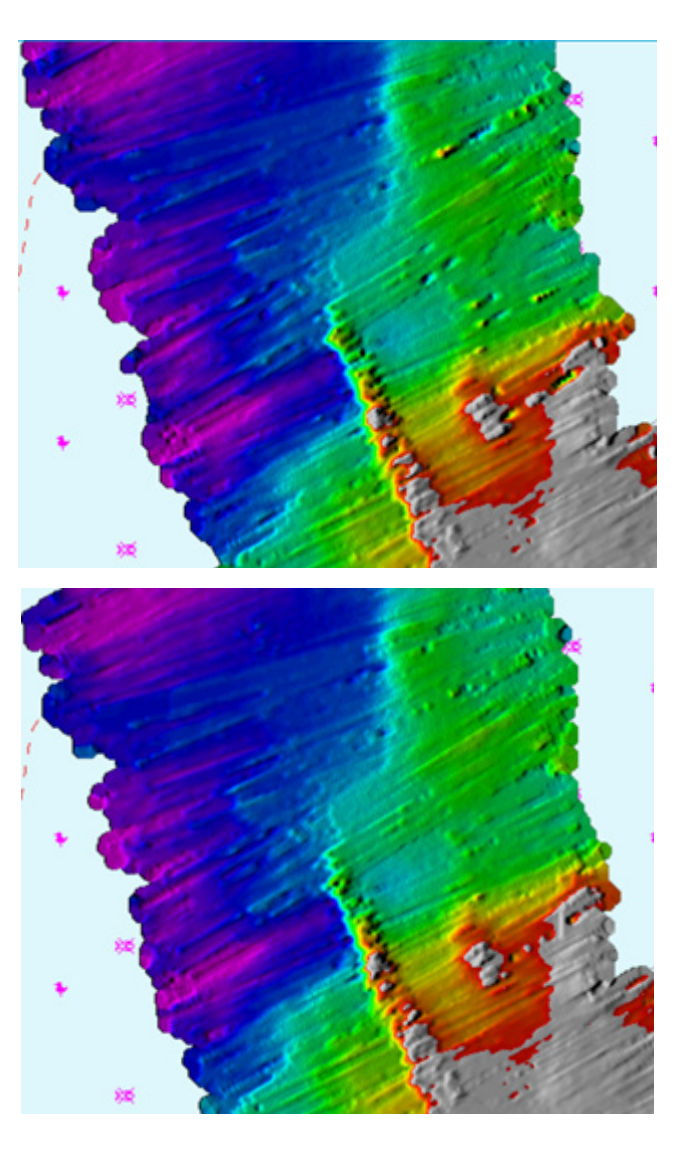

# **Wassp**

# CDX OPERATORS MANUAL CDX OPERATORS MANUAL

#### 4. ACOUSTIC DISPLAY: SNR THRESHOLD

Applies to Sonar and Sounder data. SNR Threshold is a threshold control to remove return signals below a specified level.

#### *Purpose;*

To clean the display of speckle by removing data below the specified threshold level. Allows stronger targets to be more easily identified.

#### *Disadvantages;*

- » Removes targets dependent on threshold set
- » Threshold is relative to noise level so targets may be lost with increased depth

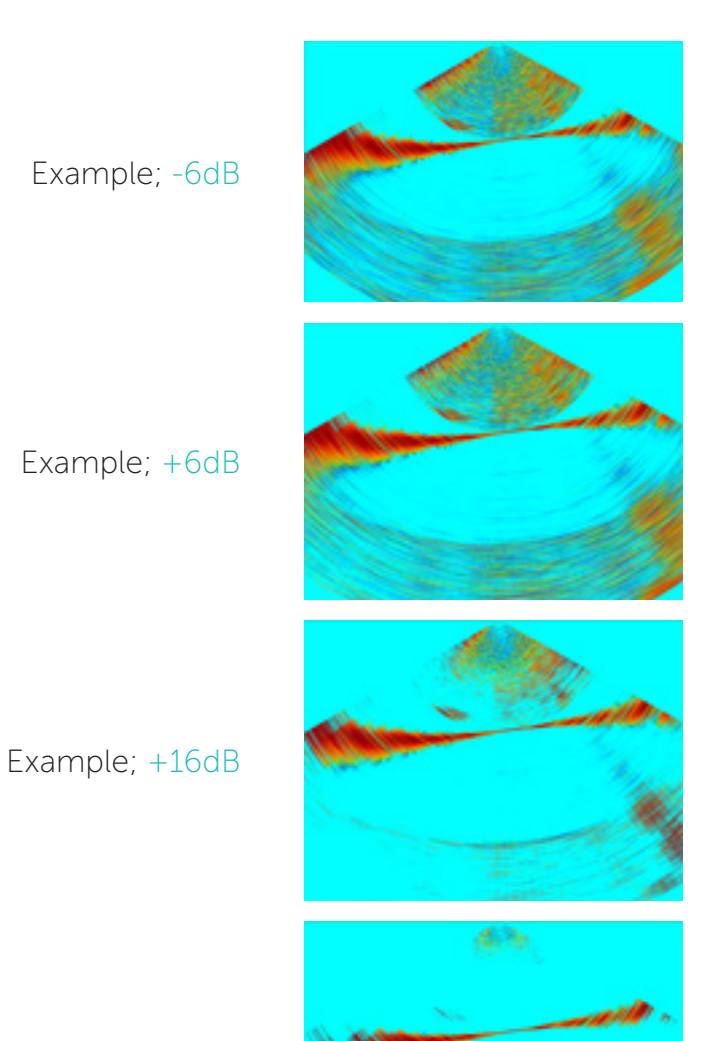

Example; +30dB

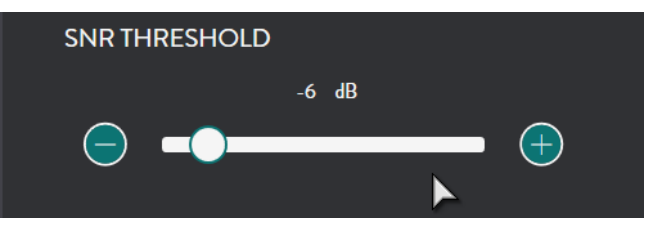

#### 5. SEAFLOOR: NOISE FILTER

Applies to Bathymetry charting data.

#### *Purpose;*

To remove single ping tracking errors through averaging.

#### *Disadvantages;*

- » Small objects on a changeable seafloor may be missed
- » Objects during high mapping speeds may be missed

Example; OFF

Example; ON

Page 20 of 66 **Doc: CDX Operators Manual Page 21 of 66** *Doc: CDX Operators Manual Page 21 of 66 Page 21 of 66 Version: 3.2 January 2017* **[wassp.com](http://wassp.com) Wassp.com Doc: CDX Operators Manual Wassp.com wassp.com wassp.com** 

*Version: 3.2 January 2017*

*Page 22 of 66 Doc: CDX Operators Manual Page 23 of 66 Doc: CDX Operators Manual*  [wassp.com](http://wassp.com) [wassp.com](http://wassp.com) *Version: 3.2 January 2017*

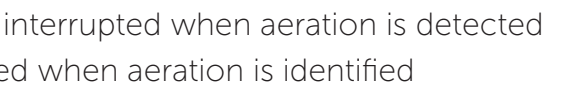

**Wassp** 

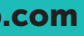

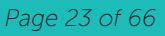

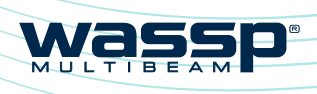

# CDX OPERATORS MANUAL CDX OPERATORS MANUAL

#### 6. SEAFLOOR: TRACKING

Applies to Bathymetry charting data.

#### *Purpose;*

To prevent seafloor tracking artifacts such as fish schools and interfering sources such as sounders.

#### *Disadvantages;*

- » A very changeable seafloor may not be tracked effectively
- » Tracking while traveling at higher speeds may be compromised

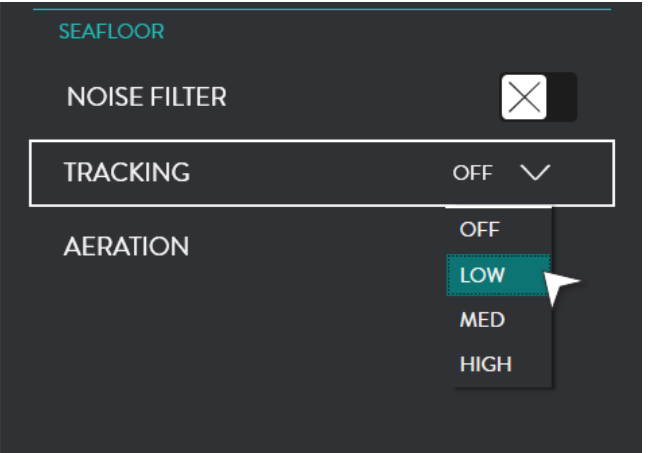

Example; OFF

Example; HIGH

# 7. SEAFLOOR: AERATION

Applies to Bathymetry charting data.

Aeration will occur due to air bubbles across the transducer face. This will occur due to poor transducer installation, but also due to sea conditions, vessel speed, vessel traveling astern etc. This can affect the entire swath or smaller areas.

#### *Purpose;*

To prevent aeration and other anomalies causing discontinuity in return signal strength from introducing poor seafloor tracking.

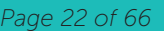

#### *Disadvantages;*

- » Good seafloor data may not be tracked
- » Seafloor line on the Sonar display will be interrupted when aeration is detected
- » Bathymetry will have gaps or be smoothed when aeration is identified

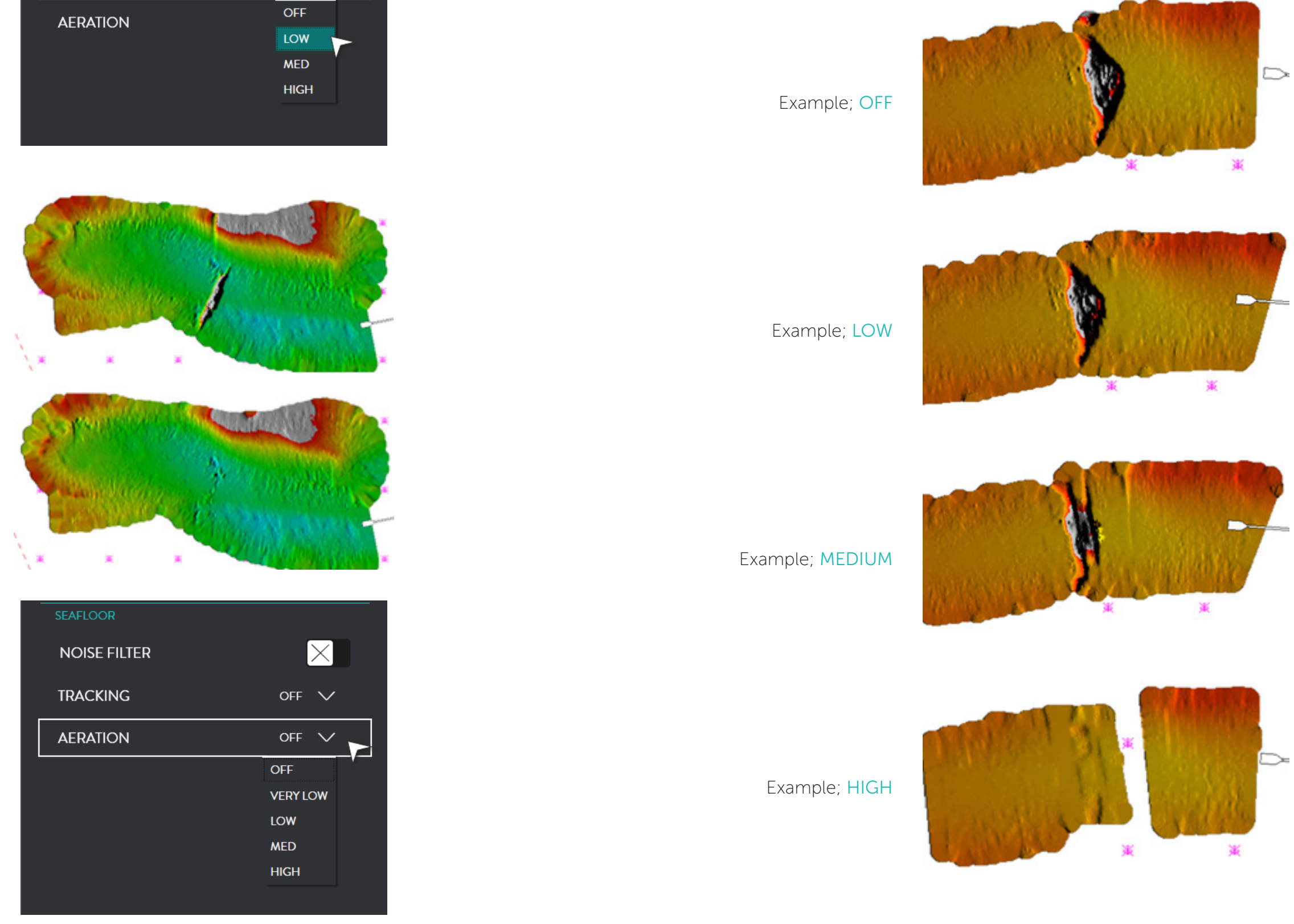

Page 24 of 66 *Doc: CDX Operators Manual Page 25 of 66**Doc: CDX Operators Manual Page 25 of 66**Page 25 of 66**Page 25 of 66 Version: 3.2 January 2017 Doc: CDX Operators Manual*  [wassp.com](http://wassp.com) [wassp.com](http://wassp.com)

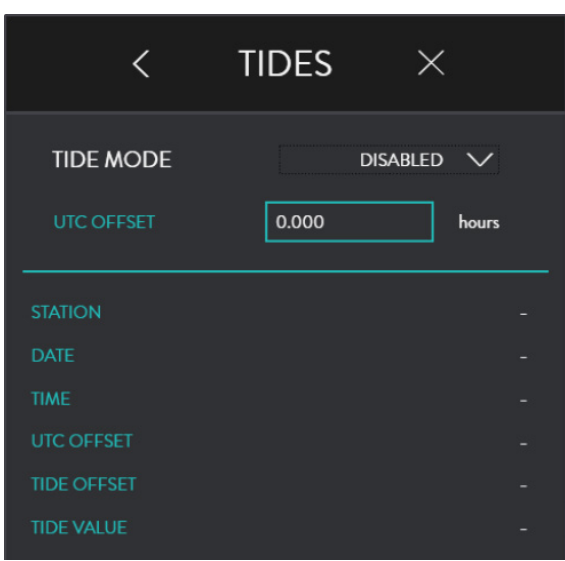

Was

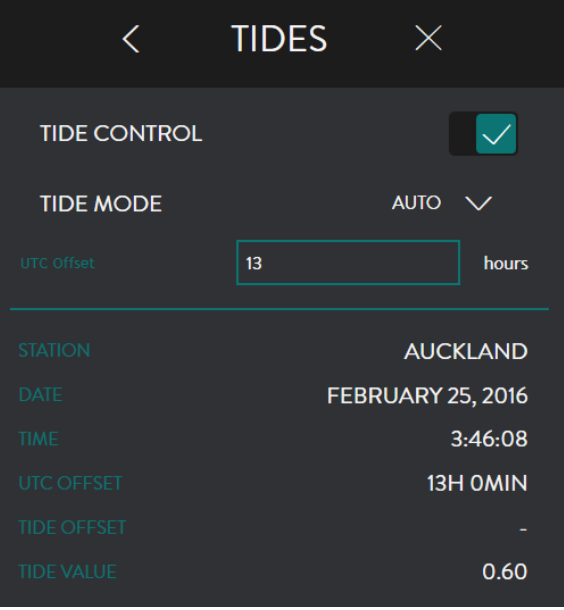

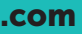

<span id="page-12-0"></span>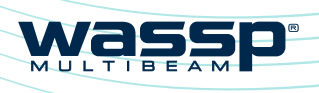

# CDX OPERATORS MANUAL CDX OPERATORS MANUAL

### 3.2.5. Tides

Tidal height offset can be configured to be applied as a depth correction in the DRX. This will depend on the tide option set in the TIDES menu.

 $C$ UADT

1. From the HOME bar, under CONFIGURATION select DRX PROCESSING.

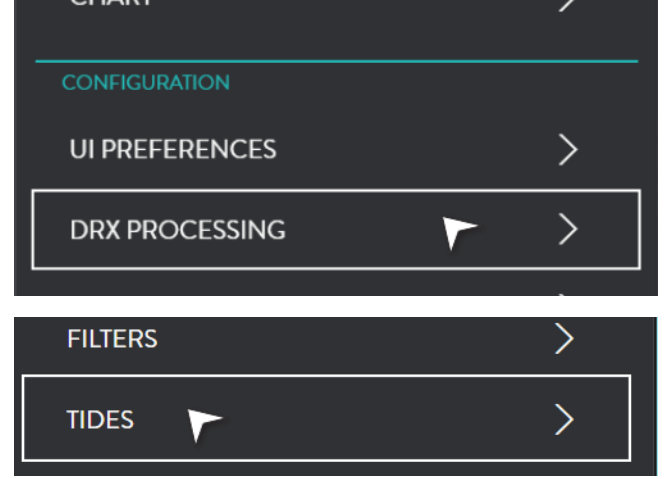

When TIDE CONTROL is enabled CDX will set the DRX tidal level as per the options below.

2. Select TIDES

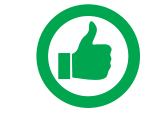

NOTE: TIDE MODE AUTO and MANUAL (STATION) require appropriate cartography containing tidal station information.

When TIDE CONTROL is disabled DRX tidal data is not updated by CDX. On initially setting TIDE CONTROL to OFF the DRX tide value will be set to zero.

#### TIDE MODE will provide you with the following options: DISABLED, AUTO, MANUAL (STATION) or MANUAL (OFFSET).

UTC OFFSET is used to correct UTC time to local time. The Offset should include any daylight savings.

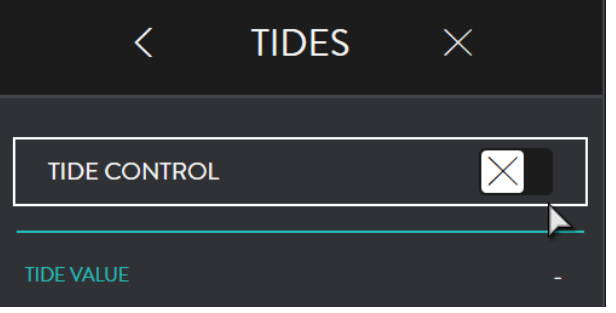

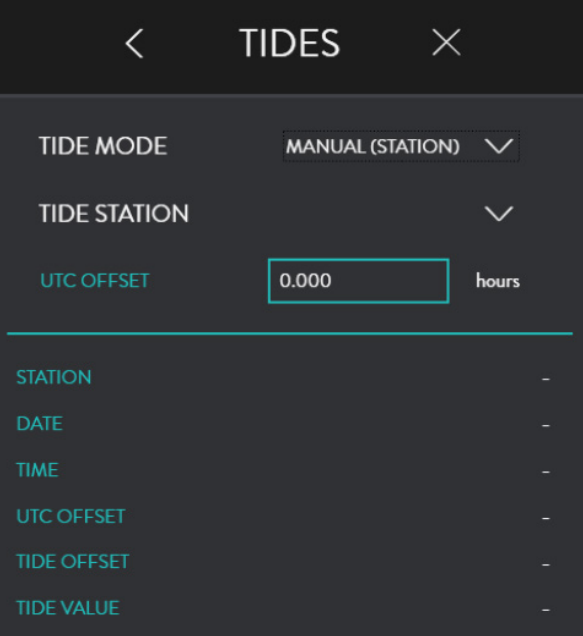

# 3.2.5.3. Tide Mode Disabled

No tidal offset will be applied as a correction to seafloor data in the DRX.

### 3.2.5.4. Tide Mode Auto

Tidal offset will be selected based on local tide station using time and position data. The value will be applied to the DRX periodically.

UTC OFFSET should entered to apply correct local time for the tide station.

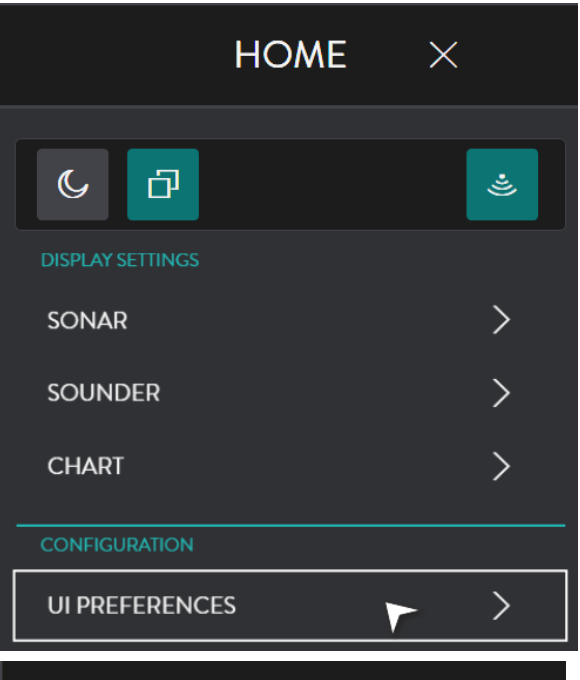

was

# $\leftarrow$  UI PREFERENCES  $\times$

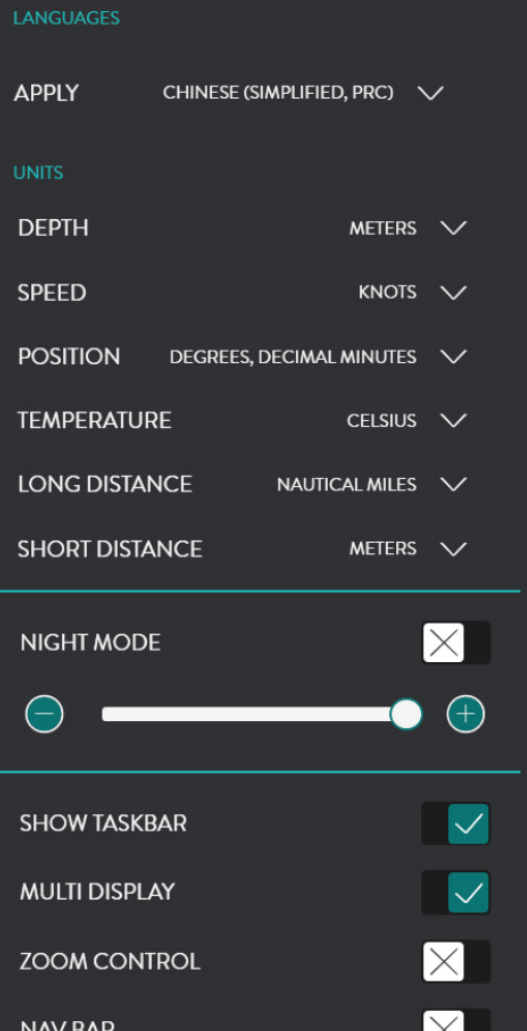

<span id="page-13-0"></span>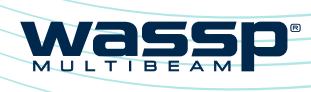

# CDX OPERATORS MANUAL CDX OPERATORS MANUAL

### 3.2.5.5. Tide Mode Manual (Station)

Tidal offset will be applied based on a manually selected tide station. The value will be applied to the DRX periodically.

UTC OFFSET should entered to apply correct local time for the tide station.

# 3.2.5.6. Tide Mode Manual (Offset)

The manually set tidal offset will be applied to the DRX.

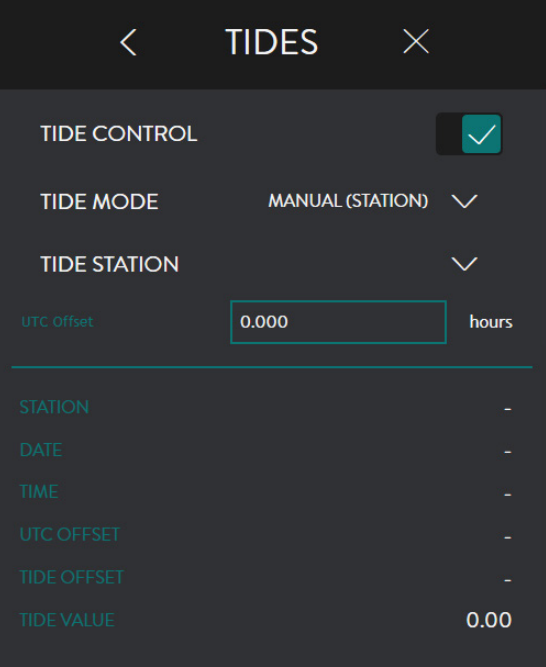

# **TIDES**  $\times$  $\left\langle \right\rangle$ **TIDE CONTROL**  $\overline{\langle}$ **TIDE MODE** MANUAL (OFFSET)  $\vee$  $\vert$  13 hours 5.00

NOTE: TIDE VALUE will give the tide value currently being applied to the DRX.

NOTE: If UTC OFFSET for local time is incorrect, this will result in incorrect tidal height being calculated.

# 3.3. UI PREFERENCES

This provides WASSP CDX user preference options.

From the HOME bar, under CONFIGURATION select UI PREFERENCES.

This provides the following unit preference options:

*Version: 3.2 January 2017*

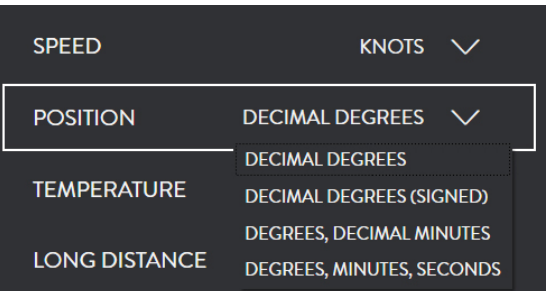

was

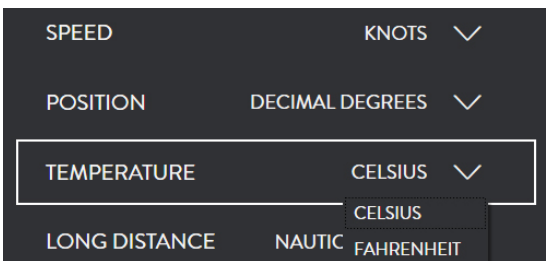

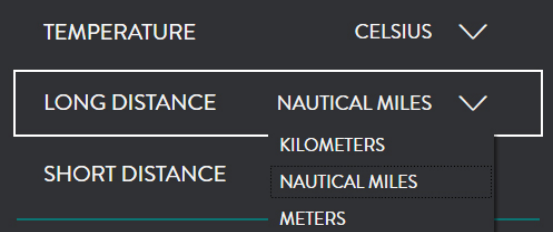

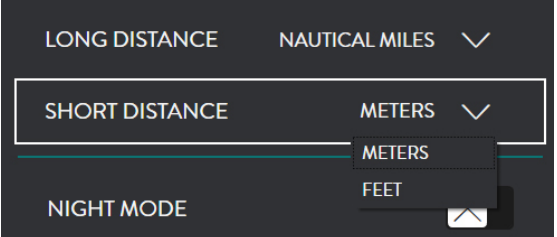

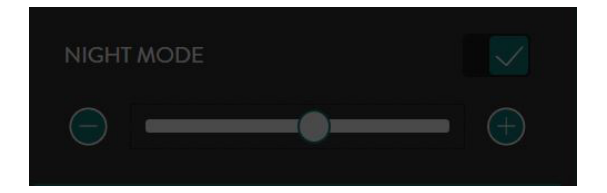

This provides language options. Hit APPLY for the language to be applied.

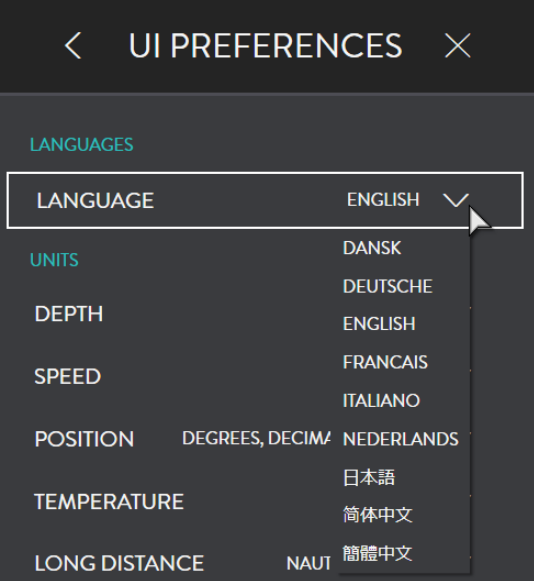

<span id="page-14-0"></span>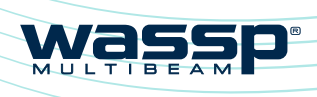

# CDX OPERATORS MANUAL CDX OPERATORS MANUAL

# 3.3.1. Languages

# 3.3.2. Depth

This will provide depth options in METERS, FATHOMS or FEET.

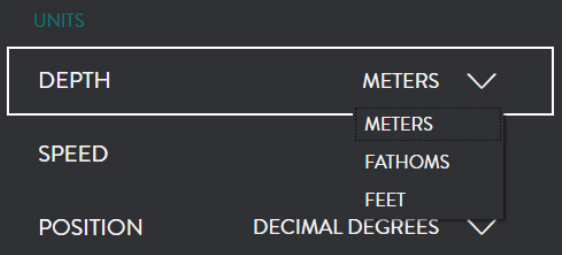

# 3.3.3. Speed

This will provide speed options in KNOTS, MILES PER HOUR, KILOMETERS PER HOUR or METERS PER SECOND.

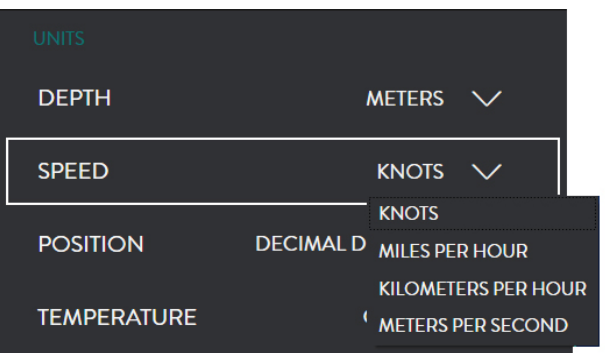

### 3.3.4. Position

This will provide position options in DECIMAL DEGREES; DECIMAL DEGREES (SIGNED); DEGREES, DECIMAL MINUTES or DEGREES, MINUTES, SECONDS.

# 3.3.5. Temperature

This will provide temperature options in CELSIUS or FAHRENHEIT.

# 3.3.6. Long Distance

This will provide distant options in NAUTICAL MILES, KILOMETERS, METERS or FEET.

# 3.3.7. Short Distance

This will provide distant options in METERS or FEET.

# <span id="page-14-1"></span>3.3.8. Night Mode

Tick the check box to enable NIGHT MODE.

Use the slider control to adjust brightness level.

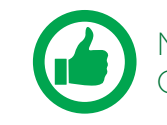

NOTE: Switching Night Mode on and off is available from the Home Menu Quick Access Bar.

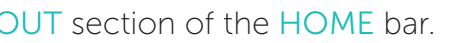

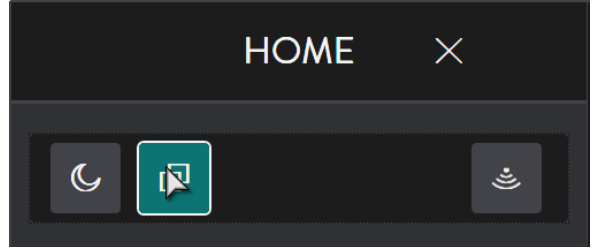

wass

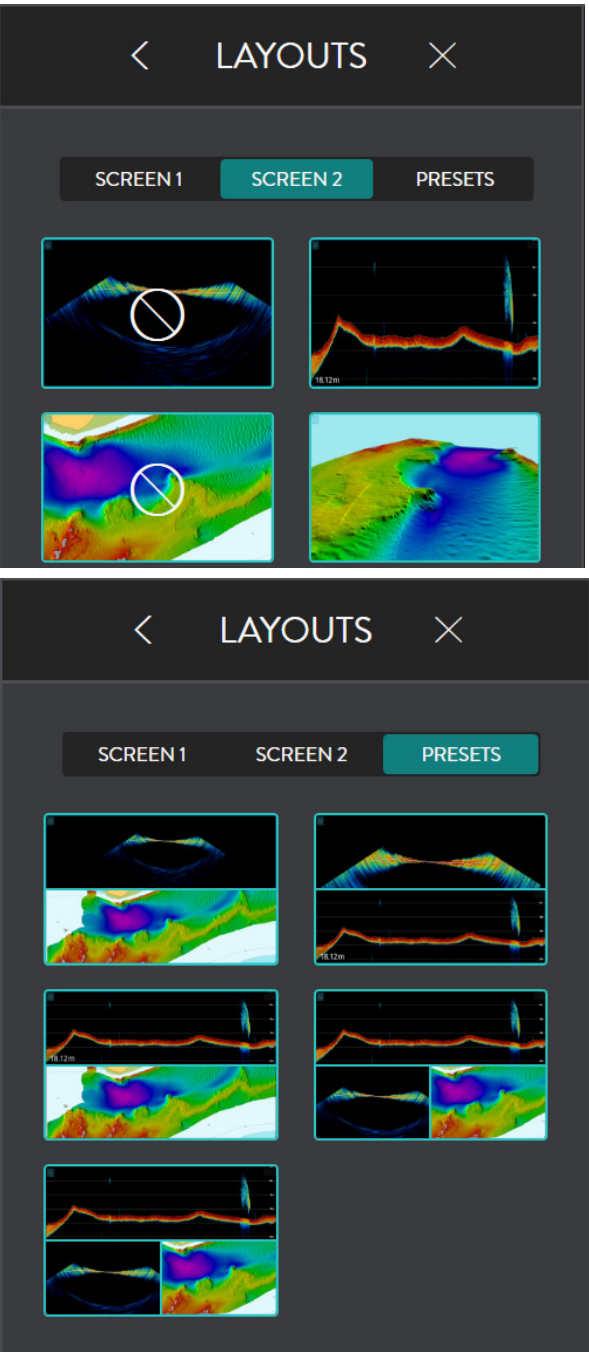

![](_page_15_Picture_31.jpeg)

<span id="page-15-0"></span>![](_page_15_Picture_0.jpeg)

# CDX OPERATORS MANUAL CDX OPERATORS MANUAL

# 3.3.9. Multi Display

Enable this check box when using dual displays.

![](_page_15_Figure_5.jpeg)

Below is an example of the Layout Option when Multidisplay is not enabled (see *["3.4.](#page-15-1)  [Layout" on page 31](#page-15-1)*).

> NOTE: The active Display Panel is the panel that is currently selected. To switch active panel, click in the panel.

Below is an example of the Layout Option when Multidisplay is enabled (see *["3.4.](#page-15-1)  [Layout" on page 31](#page-15-1)*).

![](_page_15_Picture_8.jpeg)

# 3.3.10. Zoom Control

![](_page_15_Picture_10.jpeg)

<span id="page-15-2"></span>Tick the check box to enable the display ZOOM control. The zoom control tool will appear at the top right of the active panel and applies to this active panel.

![](_page_15_Picture_12.jpeg)

SCREEN 1 Allows layout selection options SCREEN2 Allows layout selection options for a single display configuration. Layout selection will depend on the features enabled. for a dual display configuration. Layout selection will depend on the features enabled.

# 3.3.11. Nav Bar

The Nav Bar, when active, will appear docked to the side of the display. The Nav Bar shows general vessel information.

![](_page_15_Figure_16.jpeg)

![](_page_15_Picture_214.jpeg)

# <span id="page-15-1"></span>3.4. LAYOUT

Panel layout can be configured using the LAYOUT section of the HOME bar. From the HOME bar, select LAYOUTS.

![](_page_15_Figure_21.jpeg)

PRESETS allows preconfigured layouts available to be selected.

<span id="page-16-0"></span>![](_page_16_Picture_0.jpeg)

# CDX OPERATORS MANUAL CDX OPERATORS MANUAL

# <span id="page-16-1"></span>4 DISPLAY PANEL SETTINGS

Display Panels are configured through the CSMs and/or DISPLAY SETTINGS configuration controls.

Typically the CSMs cover the most commonly accessed items but will also allow direct access to the HOME bar through the DISPLAY SETTINGS option on the CSM.

![](_page_16_Picture_6.jpeg)

<span id="page-16-2"></span>NOTE: All Display Panel configuration options are accessible through the CSM and the CSM SETTINGS option.

# 4.1. SONAR

The Sonar Display Panel shows the water column and seafloor profile below the transducer.

> NAMIC RANGE and DISPLAY COLOUR are sonar display to the user preference. *See ["4.1.1.1. Gain" on page 34](#page-17-2).*

ng ping / transmit range for the system. See *["4.1.1.2. Acquisition Range" on page 35](#page-17-3).*

![](_page_16_Picture_10.jpeg)

![](_page_16_Picture_11.jpeg)

tment of signal processing filters to d display when operating in an environment ad other interference impacting the data quality. *See ["3.2.4. Filter Setup" on page 18.](#page-9-1)*

![](_page_16_Picture_30.jpeg)

NOTE - Touch control for zoom is available.

The Sonar panel can be panned in depth and Port/Starboard. To pan left-click the cursor and drag.

# 4.1.1. Sonar Configuration Options

From the HOME bar, under DISPLAY SETTINGS select SONAR when there is a Sonar Display Panel. This provides the following options:

![](_page_16_Picture_22.jpeg)

Was

![](_page_16_Picture_344.jpeg)

![](_page_16_Picture_17.jpeg)

*Page 32 of 66 Doc: CDX Operators Manual Page 33 of 66 Version: 3.2 January 2017* **Wassp.com Wassp.com** Doc: CDX Operators Manual **Wassp.com** Doc: CDX Operators Manual **Wassp.com** 

Controls for display settings. *See ["4.1.1.3. Display" on page](#page-17-1)* 

llows colour palette selection.

ws seafloor line to be overlaid on the sonar

the display to be auto zoomed to fit the controlled display zoom.

![](_page_17_Picture_29.jpeg)

![](_page_17_Picture_30.jpeg)

![](_page_17_Picture_31.jpeg)

![](_page_17_Picture_32.jpeg)

![](_page_17_Picture_33.jpeg)

<span id="page-17-0"></span>![](_page_17_Picture_0.jpeg)

# CDX OPERATORS MANUAL CDX OPERATORS MANUAL

### 4.1.1.1. Gain

GAIN, CLUTTER, DYNAMIC RANGE and DISPLAY COLOUR are used to optimise the sonar display to the user preference. This is done by selecting the dynamic range to display, the colour scale used across the displayed dynamic range, the gain level to view within the available dynamic range and the clutter to suppress colours.

<span id="page-17-2"></span>![](_page_17_Figure_5.jpeg)

Figure 4. Sonar Gain and Dynamic Range Control & Clutter

#### Gain

The gain level can be adjusted using the slider bar.

The histogram display alongside this slider indicates the spread of target strength returns.

#### **Clutter**

Low level noise and clutter from sediments, system noise etc can appear on the screen as dots. These can be suppressed using the clutter control.

Clutter control will blank out any returns below the specified return strength on the slider. Suppressed returns will appear as black on the histogram and will not be displayed in the panel.

![](_page_17_Figure_13.jpeg)

### Dynamic Range

The display dynamic range can be adjusted by selecting from the available options.

### <span id="page-17-3"></span>4.1.1.2. Acquisition Range

DRX control for setting ping / transmit range. Range can be adjusted manually using the scroll bar or automatically by selecting AUTO RANGE. AUTO RANGE will determine optimum range based on seafloor depth.

#### <span id="page-17-1"></span>4.1.1.3. Display

DISPLAY COLOUR will provide the option to use various colour scales for the display.

SEAFLOOR LINE displays the seafloor line when enabled.

AUTO ZOOM allows the display to be auto zoomed to optimum depth to show the seafloor and water column.

FILTERS allows adjustment of signal processing filters to optimise the data and display when operating in an environment with noise, clutter and other interference impacting the data quality.

*See ["3.2.4. Filter Setup" on page 18](#page-9-1)*

Page 34 of 66 **Doc: CDX Operators Manual Page 35 of 66** *Doc: CDX Operators Manual Page 35 of 66 Page 35 of 66 Page 35 of 66 Version: 3.2 January 2017* **[wassp.com](http://wassp.com) Example 2008 Doc: CDX Operators Manual** Doc: CDX Operators Manual Doc: CDX Operators Manual Doc: CDX Operators Manual Doc: CDX Operators Manual Doc: CDX Operators Manual Doc: CDX Operators Manual Doc: CDX Oper

*Version: 3.2 January 2017*

*Page 36 of 66 Doc: CDX Operators Manual Page 37 of 66 Doc: CDX Operators Manual Version: 3.2 January 2017* **Wassp.com Wassp.com** Doc: CDX Operators Manual **Wassp.com** Doc: CDX Operators Manual **Wassp.com** 

<span id="page-18-0"></span>![](_page_18_Picture_0.jpeg)

# CDX OPERATORS MANUAL CDX OPERATORS MANUAL

# 4.1.2. Sonar CSM

Accessed by right-clicking in the Sonar Display Panel.

![](_page_18_Picture_257.jpeg)

This option will display the SONAR Menu. See "4.1. Sonar" on page *[32.](#page-16-2)*

![](_page_18_Picture_258.jpeg)

![](_page_18_Picture_7.jpeg)

![](_page_18_Picture_259.jpeg)

# <span id="page-18-1"></span>4.2. SOUNDER

The Sounder Display Panel shows the traditional sounder echogram display for each of the active beams selected.

The display may show single beam, triple beam or quint beam modes in the Display Panel. Below shows the typical triple beam display.

![](_page_18_Picture_13.jpeg)

Supplies following information at the cursor:

- INFORMATION DISPLAY
- » Position and depth
- » Beam details
- » Target Strength

ZOOM &

PAN CONTROL

![](_page_18_Picture_32.jpeg)

The sounder panel can be zoomed in and out.

AUTO ZOOM allows the display to be auto zoomed to optimum depth to show the seafloor and water column. AUTO ZOOM can be enabled from the CSM. *See ["4.2.1.2. Display" on page 40](#page-20-1).*

Manual zoom of displayed depth and range can be controlled using the mouse wheel or ZOOM tool. *See ["3.3.10. Zoom Control" on](#page-15-2)  [page 30](#page-15-2)* and select the + and – controls as required.

![](_page_18_Picture_22.jpeg)

NOTE: Touch control for zoom is available.

The Sounder panel can be panned to view history: » Left-click cursor and drag to see history in pan mode » On pan the EXIT HISTORY control will appear » To exit pan mode click on EXIT HISTORY The Sounder panel can be panned in depth. To pan in depth, left-

- 
- 

click cursor and drag.

![](_page_19_Picture_17.jpeg)

wass

- settings. See "4.2.1.2. Display" on page
- Illows colour palette selection.
- ows seafloor line to be overlaid on the
- the display to be auto zoomed to fit the r controlled display zoom.
- rlays a grid on the Echogram display.
- lows for advancing the Echogram scroll at

<span id="page-19-0"></span>![](_page_19_Picture_0.jpeg)

# 4.2.1. Sounder Configuration Options

![](_page_19_Figure_4.jpeg)

![](_page_19_Figure_5.jpeg)

![](_page_19_Figure_6.jpeg)

configuration of each sounder beam. See *["4.2.1.3. Beam Setup" on page 41](#page-20-0).*

of signal processing filters to optimise when operating in an environment with her interference impacting the data Iter Setup" on page 18.

![](_page_19_Picture_318.jpeg)

### <span id="page-19-1"></span>4.2.1.1. Gain

GAIN, CLUTTER, DYNAMIC RANGE and DISPLAY COLOUR are used to optimise the sounder display to the user preference. This is done by selecting the dynamic range to display, the colour scale used across the displayed dynamic range, the gain level to view within the available dynamic range and the clutter to suppress colours.

![](_page_19_Figure_10.jpeg)

Figure 5. Sounder Gain and Dynamic Range Control & Clutter

![](_page_20_Picture_32.jpeg)

Was

![](_page_20_Picture_239.jpeg)

![](_page_20_Picture_240.jpeg)

![](_page_20_Picture_0.jpeg)

# CDX OPERATORS MANUAL CDX OPERATORS MANUAL

### Gain

The gain level can be adjusted using the slider bar.

### **Clutter**

Clutter control will blank out any returns below the specified return strength on the slider. Suppressed returns will not be displayed in the panel.

# Dynamic Range

The display dynamic range can be adjusted by selecting from the available options.

![](_page_20_Picture_9.jpeg)

![](_page_20_Picture_241.jpeg)

### <span id="page-20-1"></span>4.2.1.2. Display

DISPLAY COLOUR will provide the option to use various colour scales for the display.

SEAFLOOR LINE displays the seafloor line when enabled.

AUTO ZOOM allows the display to be auto zoomed to optimum depth to show the seafloor and water column.

GRID OVERLAY overlays a grid on the Echogram display.

![](_page_20_Picture_242.jpeg)

ADVANCE option allows for advancing the Echogram scroll at the required rate.

### <span id="page-20-0"></span>4.2.1.3. Beam Setup

BEAM SETUP allows independent configuration of each sounder beam.

The sounder beams are equivalent to a set of independent single beam sounders which can be used at any angle across the multibeam swath. This can be depicted on the sonar view.

![](_page_20_Picture_21.jpeg)

The BEAM SETUP is used to display 1, SINGLE BEAM, 3, TRIPLE BEAM, or 5 QUINT BEAM, beams in the sounder Display Panel.

SINGLE BEAM will just display beam B3

TRIPLE BEAM will display beams B2, B3 and B4

QUINT BEAM will display beams B1, B2, B3, B4 and B5

Individual beam configuration is carried out through the beam selection. Each beam can be configured independently if default operations need to be changed.

Page 40 of 66 **Doc: CDX Operators Manual Page 41 of 66** *Doc: CDX Operators Manual Page 41 of 66 Page 41 of 66 Version: 3.2 January 2017* **Wassp.com Wassp.com** Doc: CDX Operators Manual **Wassp.com** Doc: CDX Operators Manual **Wassp.com** 

![](_page_21_Picture_25.jpeg)

Was

<span id="page-21-0"></span>![](_page_21_Picture_0.jpeg)

# CDX OPERATORS MANUAL CDX OPERATORS MANUAL

SCALING MODE The sounder beams' scale can either be set to range scale or depth scale.

If depth scale is selected the data will adjusted to compensate for the beam angle to represent depth below transducer.

NOTE: 0° is Nadir, P is angle Port side of Nadir, S is Starboard side of Nadir

1. Select the beam to configure from the BEAM NUM options.

> Allows selection of an individual beam. Control is available when **ILE BEAM and allows any beam to be**

uto zoomed to fit the Display Panel or om.

display as an overlay on the Display Panel.

splays the bottom as a straight line, no ontour may change.

imn targets are relative to this flat bottom

or position. To modify or delete this mark, and a sub menu will appear.

The option to the right shows BEAM 3 selected (Beam 3 is typically the Nadir beam).

2. For the selected beam set the angle off of Nadir from the BEAM ANGLE options.

![](_page_21_Picture_8.jpeg)

3. For the selected beam set the width from the BEAM WIDTH options.

![](_page_21_Picture_258.jpeg)

![](_page_21_Figure_12.jpeg)

![](_page_21_Picture_259.jpeg)

![](_page_21_Picture_260.jpeg)

NOTE: BEAM WIDTH and BEAM ANGLE off Nadir will determine seafloor coverage of the beam.

# 4.2.2. Sounder CSM

Accessed by right-clicking in the Sounder Display Panel.

![](_page_21_Picture_261.jpeg)

![](_page_21_Picture_18.jpeg)

Click on Edit to modify the name or colour. *See ["5.1. Marks" on](#page-29-1)* 

e SOUNDER Menu. See "4.2. Sounder" on

![](_page_22_Picture_28.jpeg)

![](_page_22_Picture_258.jpeg)

![](_page_22_Picture_31.jpeg)

# CDX OPERATORS MANUAL

# <span id="page-22-1"></span><span id="page-22-0"></span>4.3. CHART

The Chart display overlays Bathymetry data and optionally backscatter data, Real Time on chart cartography layers.

![](_page_22_Figure_3.jpeg)

INFORMATION DISPLAY

Supplies following information at the cursor:

» Depth » Position

ZOOM &

![](_page_22_Picture_9.jpeg)

The Chart panel can be ranged in and out.

Manual zoom of range can be controlled using the mouse wheel or ZOOM tool, *see ["3.3.10. Zoom Control" on page 30](#page-15-2)*. Select the + and – controls as required.

NOTE: Touch control for zoom is available.

The 2D Chart panel can be panned to display different geographical areas. To pan the chart, left-click cursor and drag.

![](_page_22_Picture_12.jpeg)

NOTE: To re-center on the vessel use the CSM

The 3D Chart panel can be orientated; left-click the cursor and drag.

# 4.3.1. Charting Cartography

Charting cartography supported currently includes:

- » Navionics Gold/Navionics+
- » Navionics Platinum

Navionics charting on SD card will be automatically detected and loaded into WASSP CDX.

![](_page_22_Picture_20.jpeg)

NOTE: Navionics charting needs to be registered over the internet on first use. Registration will be automatically carried out by WASSP CDX and will require an internet connection. Once registered no internet connection is required.

# 4.3.2. Chart Configuration Options

From the HOME bar, select CHART when there is a 2D or 3D Display Panel. This provides the following options:

1

2

![](_page_23_Picture_0.jpeg)

# CDX OPERATORS MANUAL CDX OPERATORS MANUAL

![](_page_23_Picture_17.jpeg)

**Wass** 

![](_page_23_Figure_18.jpeg)

![](_page_23_Picture_303.jpeg)

![](_page_23_Picture_4.jpeg)

NOTE: Options that are disabled are only available with appropriate feature licensing.

### <span id="page-23-0"></span>4.3.2.1. Colour Tool

The COLOUR TOOL allows colour range to be set on the Bathymetry.

With AUTO COLOURS enabled the colour range will be assigned automatically, centered around the current depth at the vessel.

The colour range around depth at vessel can be adjusted using the slider. This will other condense or extend the colour range for a specific depth range.

With AUTO COLOURS disabled the colour range will be controlled by the user. The colour range can be condensed or

extended using the slider bars to apply between two user specified depths.

![](_page_24_Picture_208.jpeg)

Was

![](_page_24_Picture_209.jpeg)

![](_page_24_Picture_32.jpeg)

![](_page_24_Picture_0.jpeg)

# CDX OPERATORS MANUAL CDX OPERATORS MANUAL

### <span id="page-24-0"></span>4.3.2.2. Chart Layers

By selecting CHART LAYERS, specific charting cartography layers can be enabled or disabled.

### <span id="page-24-1"></span>4.3.2.3. Track Options

By selecting TRACK, the following options are available:

TRACK enables or disables display of the track on the 2D Chart display.

COLOUR allows track colour selection.

DELETE TRACK will permanently delete the track.

#### <span id="page-24-2"></span>4.3.2.4. Backscatter

Backscatter overlay displays seafloor surface reflectivity as the seafloor target strength compensated for reflection angle due to slope, beam angle, and other losses.

The backscatter calibration routine needs to be run in order to compensate for system characteristics.

![](_page_24_Picture_210.jpeg)

![](_page_24_Figure_14.jpeg)

SHOW BACKSCATTER shows the

backscatter overlay on the chart.

Backscatter will show instead of Bathymetry when enabled.

Backscatter overlay displays seafloor reflectivity, represented by colour change.

![](_page_24_Picture_19.jpeg)

The backscatter control allows setting the backscatter colour range.

To change the colour range drag the minimum and maximum indicators on the slider controls.

The histogram alongside the colour range controls indicates the actual spread of backscatter intensity currently displayed in the panel.

The backscatter display can either be shown as greyscale or colour scale using the COLOUR TABLE selection.

Page 48 of 66 **Doc: CDX Operators Manual Page 49 of 66** *Doc: CDX Operators Manual Page 49 of 66 Page 49 of 66 Version: 3.2 January 2017* **Wassp.com Wassp.com** Doc: CDX Operators Manual **Wassp.com** Doc: CDX Operators Manual **Wassp.com** 

![](_page_25_Picture_32.jpeg)

![](_page_25_Picture_33.jpeg)

![](_page_25_Picture_34.jpeg)

![](_page_25_Picture_35.jpeg)

# CDX OPERATORS MANUAL CDX OPERATORS MANUAL

The display range can be automatically adjusted to be optimal for the data by using the SCALE COLOURS TO VIEW button. This selects the colour range to fit the intensity histogram.

![](_page_25_Figure_3.jpeg)

CALIBRATE : Backscatter calibration is run to compensate for system characteristics that may cause artefacts on the backscatter display. Specifically this compensates for the transducer beam pattern variance from the nominal. Calibration requires:

 $\approx$  10 – 50m depth

Wasso

- » Flat seafloor with consistent seafloor type
- » Calm conditions
- » At least 200m straight run

To run the Backscatter calibration:

- 1. Enable SHOW BACKSCATTER.
- 2. Line up for the calibration run and begin the calibration run.
- 3. Hit the CALIBRATION button:
	- A line across the swath will indicate Calibration routine has started.
	- The Backscatter data will adjust dynamically during the calibration run.
	- A 2nd line across the swath will indicate when the calibration data collection has completed.
- 4. Once completed the Backscatter will be adjusted to compensated levels.
- 5. Pressing cancel at any point during the calibration run will stop the data collection process and disregard the data.

![](_page_25_Picture_18.jpeg)

When BETWEEN DEPTHS is selected define the START DEPTH and END DEPTH by dragging the indicators on the slider controls. Detections outside the selected zone will be ignored.

![](_page_25_Picture_25.jpeg)

NOTE: Calibration status will be displayed during the calibration process.

Page 50 of 66 **Doc: CDX Operators Manual Page 51 of 66** *Doc: CDX Operators Manual Page 51 of 66 Page 51 of 66 Page 51 of 66 Version: 3.2 January 2017* **[wassp.com](http://wassp.com) Example 2008 Doc: CDX Operators Manual** Doc: CDX Operators Manual Doc: CDX Operators Manual Doc: CDX Operators Manual Doc: CDX Operators Manual Doc: CDX Operators Manual Doc: CDX Operators Manual Doc: CDX Oper

### <span id="page-25-0"></span>4.3.2.5. Water Column Targets

When enabled, target detections in the water column will be displayed on the 2D and 3D Chart panels.

The water column detections are coloured and sized depending on the intensity of the return signal. Typical water column targets that will be depicted and overlaid on the chart display are individual fish targets and fish schools. However, they will also include artefacts and, depending on the threshold level set, may also include sediment and turbulence.

The water column targets are stored and can be retrieved for viewing historical data.

MODE toggles between BETWEEN DEPTHS and FROM SEAFLOOR. The area of interest can either be defined in the water column below the surface, BETWEEN DEPTHS. or as a zone above the seafloor, FROM SEAFLOOR.

![](_page_26_Picture_20.jpeg)

Was

essel position. This mode will be disabled if

h Up) and HU (Head Up) chart display.

<span id="page-26-0"></span>![](_page_26_Picture_0.jpeg)

# CDX OPERATORS MANUAL CDX OPERATORS MANUAL

When FROM SEAFLOOR is selected, define DEPTH ABOVE SEA LEVEL by dragging the indicator on the slider control. Detections above the selected distance above the seafloor will be ignored.

**MODE** FROM SEAFLOOR  $\vee$  $40 m$  $\bigoplus$  $\ominus$ 

ABOVE SEAFLOOR V

ABOVE SEAFLOOR

**ALL TARGETS** 

**SEAFLOOR GATE** 

**DISPLAY HISTORY** 

SEAFLOOR GATE toggles between ABOVE SEAFLOOR and ALL TARGETS. The area of interest can be limited to being above the seafloor or using ALL TARGETS for the full ping / transmit range. This is specifically useful when working in water where seafloor depth is beyond the ping / transmit range.

#### DISPLAY HISTORY can be selected to a specified time or to ALL.

The specified time will determine how much historical water column detections data will be displayed on the Chart panels.

THRESHOLD slider control allows selection of the target strength level above which the return signal will be deemed as a water column target and displayed as such.

![](_page_26_Picture_9.jpeg)

![](_page_26_Figure_10.jpeg)

![](_page_26_Picture_11.jpeg)

```
CHART Menu. See "4.3.1. Chart
Configuration Options" on page 46.
```
NOTE: Water column targets will only be available for display on the Chart panels if they are within the selected zone and above the selected threshold level at the time of acquisition.

### <span id="page-26-1"></span>4.3.3. 2D Chart CSM

To access the 2D CSM, right-click on the Display Panel:

COLOUR TOOL Displays the COLOUR TOOL. *See ["4.3.2.1. Colour Tool" on page](#page-23-0)* 

SHOW PROFILE Enables the Profile tool. *See ["5.2. Profile Tool" on page 60](#page-30-1).*

splay as an overlay on the Display Panel.

position. To modify or delete this mark, rightaright-click on the submond a sub menu will appear. *See "5.1. Marks" Marks* 

position.

on the PROFILE tool. See "5.2. Profile Tool"

![](_page_26_Picture_339.jpeg)

Page 52 of 66 **Doc: CDX Operators Manual Page 52 of CDX Operators Manual Page 53 of 66** *Page 53 of 66 Page 53 of 66 Version: 3.2 January 2017* **Wassp.com Wassp.com** Doc: CDX Operators Manual **Wassp.com** Doc: CDX Operators Manual **Wassp.com** 

![](_page_27_Picture_26.jpeg)

![](_page_27_Picture_275.jpeg)

![](_page_27_Picture_276.jpeg)

<span id="page-27-0"></span>![](_page_27_Picture_0.jpeg)

# CDX OPERATORS MANUAL CDX OPERATORS MANUAL

# 4.3.4. 3D Chart CSM

To access the 3D CSM, right-click on the Display Panel:

![](_page_27_Figure_5.jpeg)

![](_page_27_Picture_277.jpeg)

NOTE: Cursor info only displays depth at the cursor on mapped Bathymetry.

Page 54 of 66 **Doc: CDX Operators Manual Page 55 of 66** *Doc: CDX Operators Manual Page 55 of 66 Page 55 of 66 Version: 3.2 January 2017* **Wassp.com Wassp.com** Doc: CDX Operators Manual **Wassp.com** Doc: CDX Operators Manual **Wassp.com** 

### <span id="page-27-1"></span>4.3.5. Database

The Mapping Database is used for all WASSP CDX data storage.

The DATABASE is used to set up the Mapping Database. Bathymetric data from the DRX will be saved to the database you select.

The DATABASE section can also be used for importing data such as Navigator data from previous versions of WASSP.

To access the DATABASE menu pages:

1. From the HOME bar, under DISPLAY SETTINGS, select CHART.

![](_page_27_Picture_278.jpeg)

Database management menu options will be available.

All database management is carried out on the selected database location.

The selected database location is used for database creation, database selection and Navigator database import location.

3. The selected database location can be changed.

Select CHANGE DIRECTORY will bring up a BROWSE FOR FOLDER window with the currently selected location highlighted.

Selecting and saving a different location will update the selected database location.

![](_page_28_Picture_258.jpeg)

Was

![](_page_28_Picture_259.jpeg)

![](_page_28_Picture_35.jpeg)

![](_page_28_Picture_0.jpeg)

# CDX OPERATORS MANUAL CDX OPERATORS MANUAL

# 4.3.5.1. To Create a New Database

1. Under CREATE NEW DATABASE type in a name for the database.

![](_page_28_Figure_5.jpeg)

- 2. Select resolution and depth option. The chosen resolution will impact database size and maximum mapping depth. (0.3m, 0.6m, 1.2m)
- 3. Click CREATE. The created database will appear in the database list. *See ["4.3.5.2. To Select a Database" on](#page-28-0)  [page 56](#page-28-0).*

![](_page_28_Picture_8.jpeg)

![](_page_28_Picture_9.jpeg)

![](_page_28_Picture_10.jpeg)

<span id="page-28-0"></span>NOTE: There will be no mapping recorded beyond the max depth stated in the dropdown.

# 4.3.5.2. To Select a Database

Bathymetric data will be recorded to the currently selected database.

- 1. Select a database from the list of available databases in the list box. Click SWITCH.
- 2. The current database used in the Chart panels will appear under CURRENT DATABASE.

![](_page_28_Picture_260.jpeg)

NOTE: Only databases under the select Path will be shown in the database selection list. CHANGE DIRECTORY to view databases stored in other locations.

*Page 56 of 66 Doc: CDX Operators Manual Page 57 of 66 Version: 3.2 January 2017* **[wassp.com](http://wassp.com) Example 2008 Doc: CDX Operators Manual** Doc: CDX Operators Manual Doc: CDX Operators Manual Doc: CDX Operators Manual Doc: CDX Operators Manual Doc: CDX Operators Manual Doc: CDX Operators Manual Doc: CDX Oper

![](_page_28_Picture_17.jpeg)

Navigator data from previous versions of WASSP can be imported and viewed as an overlay on the Chart Panels.

The Navigator database can be imported by selecting IMPORT DATABASES.

1. Select CHANGE DIRECTORY and select the location of the original Navigator databases to be imported.

- 2. Select the Navigator database to be imported.
- 3. Select IMPORT.

Once imported, the Navigator databases can be viewed as an overlay on the chart panel.

- 1. Select the NAVIGATOR OVERLAY,
- 2. The imported databases will appear in the selection list for NAVIGATOR OVERLAY. Select the imported Navigator database to overlay.

![](_page_28_Picture_26.jpeg)

<span id="page-29-0"></span>![](_page_29_Picture_0.jpeg)

# CDX OPERATORS MANUAL CDX OPERATORS MANUAL

![](_page_29_Picture_23.jpeg)

![](_page_29_Picture_24.jpeg)

![](_page_29_Picture_25.jpeg)

#### 3. Select SWITCH.

The Navigator database will now be overlaid on the Chart Panels.

![](_page_29_Figure_5.jpeg)

![](_page_29_Picture_6.jpeg)

NOTE: If the Selected database location, see ["4.3.5. Database" on page](#page-27-1)  [55](#page-27-1), is changed the imported navigator databases will not appear in the selection list.

# 5 TOOLS

# <span id="page-29-1"></span>5.1. MARKS

The MARKS setting can be accessed from CSMs in Charting and Sounder Display Panels and by right-clicking on a MARK and selecting EDIT.

The MARK setting can be used to:

- » Select MARK ICON
- » Select MARK COLOUR
- » Edit MARK NAME

![](_page_29_Picture_15.jpeg)

![](_page_29_Picture_16.jpeg)

There are colour options for each mark. To change colour, click on the colour box you require e.g. yellow:

<span id="page-30-0"></span>![](_page_30_Picture_0.jpeg)

# CDX OPERATORS MANUAL CDX OPERATORS MANUAL

# <span id="page-30-1"></span>5.2. PROFILE TOOL

The profile tool can be used to measure the distance between two points and to give a profile of the seafloor between those two points.

To enable or disable display of the profile tool click on PROFILE option in the appropriate CSM.

![](_page_30_Picture_6.jpeg)

PROFILE TOOL will be displayed. Mousing over the Profile Tool will display depth and distances.

![](_page_30_Figure_8.jpeg)

2. Drag the START MEASURE

> Indicator to required start position and leftclick to lock Start position.

3. Drag the END MEASURE Indicator to

required finish position and leftclick to lock End position.

![](_page_30_Picture_23.jpeg)

**Wasso** 

![](_page_30_Picture_229.jpeg)

![](_page_30_Picture_230.jpeg)

![](_page_30_Picture_28.jpeg)

![](_page_30_Picture_11.jpeg)

- 4. The measure and profile will be dynamically updated on the profile tool.
- 5. The START MEASURE INDICATOR and END MEASURE Indicator can be selecte by hovering over, left-click and drag to new position for profiling.
- 6. To remove the Measure tool from the Panel select STOP MEASURE on the CSM.

*Page 60 of 66 Doc: CDX Operators Manual Page 61 of 66 Version: 3.2 January 2017* **Wassp.com Wassp.com** Doc: CDX Operators Manual **Wassp.com** Doc: CDX Operators Manual **Wassp.com** 

**SETTINGS** 

![](_page_31_Picture_263.jpeg)

![](_page_31_Picture_264.jpeg)

<span id="page-31-0"></span>![](_page_31_Picture_0.jpeg)

# CDX OPERATORS MANUAL CDX OPERATORS MANUAL

# <span id="page-31-1"></span>6 TOOLS AND UTILITIES

# 6.1. DATA MANAGER

![](_page_31_Picture_5.jpeg)

DATA MANAGER is used for recording and replaying data from the DRX. DATA MANAGER can also be used for exporting recorded data into different file formats for offline processing.

DATA MANAGER is installed with CDX but is launched as an independent application.

# 6.1.1. Data Manager Record

![](_page_31_Figure_9.jpeg)

- 2. Connect to the DRX that you want to Record data from.
- 3. Click on the SCAN button to view DRXs on the network.

![](_page_31_Picture_12.jpeg)

- 4. Select the DRX and click OK.
	-

5. Select the location that you want to store your files to by clicking on BROWSE under SAVE

SAVE LOCATION C:\WMBFDataFiles

# LOCATION.

- 6. Click on RECORD to start recording and STOP to stop recording.
- 7. When recording there are some options:

![](_page_31_Picture_21.jpeg)

» 'Include Sonar Display Data' will record Sonar data as well as bathymetric data. This

![](_page_31_Picture_33.jpeg)

- will result in medium size files.
- » 'Include Diagnostics Data' will record the full raw data useful for technician analysis. However, it will result in very large files.
- » REC SNIPPET will record enough full raw data for a short period of time. This data is useful for technician analysis of issues without recording overly large files.

![](_page_32_Picture_26.jpeg)

<span id="page-32-1"></span>wass

![](_page_32_Picture_334.jpeg)

<span id="page-32-0"></span>![](_page_32_Picture_0.jpeg)

# CDX OPERATORS MANUAL CDX OPERATORS MANUAL

# 6.2. DATA MANAGER REPLAY

2. Click on START

available to client

CDX. 3. Once a client

> application is successfully connected the

![](_page_32_Picture_5.jpeg)

![](_page_32_Picture_6.jpeg)

display green.

5. PLAYBACK

- » Low end PCs
	- Intel NUC5i3RYK
- » Tablets
	- ToughPad FZ-GI
	- Microsoft Surface Pro 4
- » Ruggedised PCs • ADLINK MXE-5400

the playback.

NOTE: In Replay mode Data Manager appears as a DRX to client applications and can be selected in DEVICE SETUP in CDX. See ["3.1. Device setup" on](#page-5-2)  [page 10](#page-5-2).

PC should be configured with 2 partitions; One for OS and one for mapping database. If data storage limits are approached there will be a user warning and data will be

# 7 APPENDIX

# Appendix A - PC PC SPEC

![](_page_32_Picture_335.jpeg)

Example of WASSP supported PCs:

# PC STORAGE

disabled until disk space is freed up.

![](_page_33_Picture_0.jpeg)

![](_page_33_Picture_1.jpeg)